# **HP Service Manager**

Software Version: 9.41 For the supported Windows® and UNIX® operating systems

# Service Manager 9.41 Patch 2 Release Notes

Document Release Date: November 2016 Software Release Date: January 2016

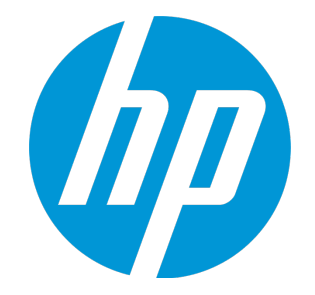

#### Legal Notices

#### **Warranty**

The only warranties for HP products and services are set forth in the express warranty statements accompanying such products and services. Nothing herein should be construed as constituting an additional warranty. HP shall not be liable for technical or editorial errors or omissions contained herein.

The information contained herein is subject to change without notice.

#### Restricted Rights Legend

Confidential computer software. Valid license from HP required for possession, use or copying. Consistent with FAR 12.211 and 12.212, Commercial Computer Software, Computer Software Documentation, and Technical Data for Commercial Items are licensed to the U.S. Government under vendor's standard commercial license.

#### Copyright Notice

© 2015-2016 Hewlett-Packard Development Company, L.P.

#### Trademark Notices

Adobe® is a trademark of Adobe Systems Incorporated.

Microsoft® and Windows® are U.S. registered trademarks of Microsoft Corporation.

Oracle and Java are registered trademarks of Oracle and/or its affiliates.

UNIX® is a registered trademark of The Open Group.

Linux® is the registered trademark of Linus Torvalds in the U.S. and other countries.

For a complete list of open source and third party acknowledgements, visit the HPE Software Support Online web site and search for the product manual called HPE Service Manager Open Source and Third Party License Agreements.

#### Documentation Updates

The title page of this document contains the following identifying information:

- Software Version number, which indicates the software version.
- <sup>l</sup> Document Release Date, which changes each time the document is updated.
- Software Release Date, which indicates the release date of this version of the software.

To check for recent updates or to verify that you are using the most recent edition of a document, go to: <https://softwaresupport.hp.com/>.

This site requires that you register for an HP Passport and to sign in. To register for an HP Passport ID, click **Register** on the HP Support site or click **Create an Account** on the HP Passport login page.

You will also receive updated or new editions if you subscribe to the appropriate product support service. Contact your HP sales representative for details.

#### **Support**

Visit the HP Software Support site at: [https://softwaresupport.hp.com](https://softwaresupport.hp.com/).

This website provides contact information and details about the products, services, and support that HP Software offers.

HP Software online support provides customer self-solve capabilities. It provides a fast and efficient way to access interactive technical support tools needed to manage your business. As a valued support customer, you can benefit by using the support website to:

- **.** Search for knowledge documents of interest
- Submit and track support cases and enhancement requests
- Download software patches
- Manage support contracts
- Look up HP support contacts
- Review information about available services
- <sup>l</sup> Enter into discussions with other software customers
- Research and register for software training

Most of the support areas require that you register as an HP Passport user and to sign in. Many also require a support contract. To register for an HP Passport ID, click **Register** on the HP Support site or click **Create an Account** on the HP Passport login page.

To find more information about access levels, go to: <https://softwaresupport.hp.com/web/softwaresupport/access-levels>.

**HP Software Solutions Now** accesses the HPSW Solution and Integration Portal website. This site enables you to explore HP Product Solutions to meet your business needs, includes a full list of Integrations between HP Products, as well as a listing of ITIL Processes. The URL for this website is <http://h20230.www2.hp.com/sc/solutions/index.jsp>.

# **Contents**

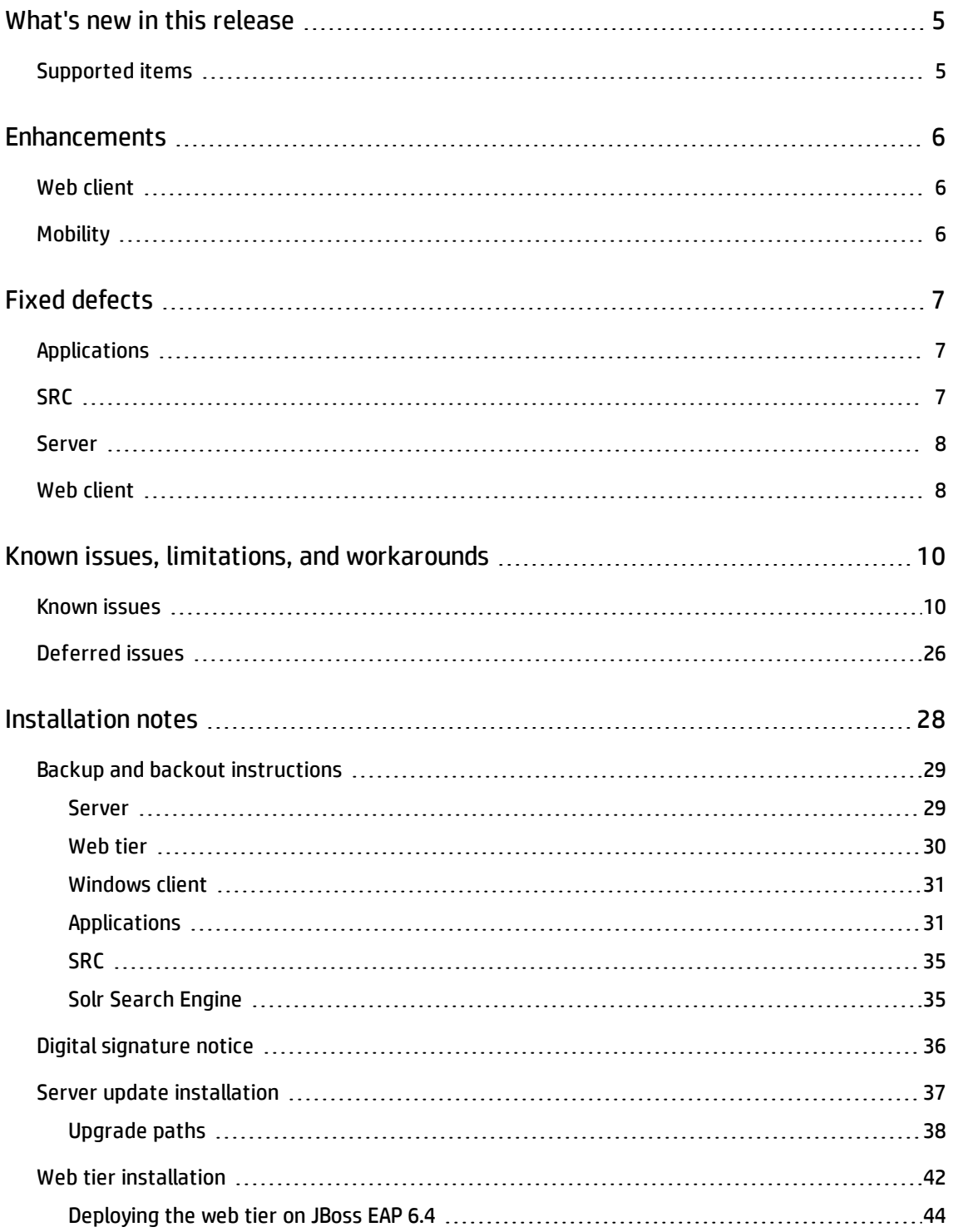

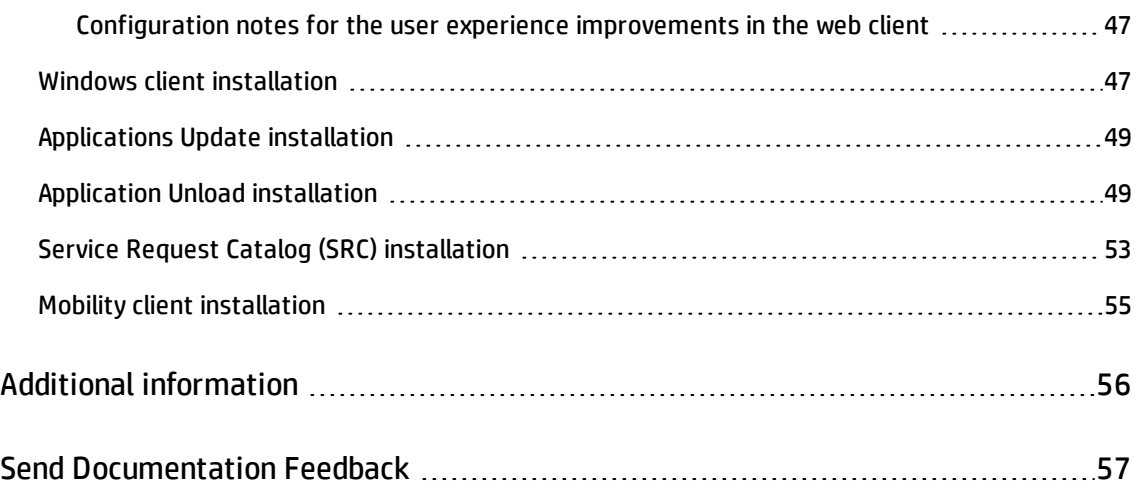

## <span id="page-4-0"></span>What's new in this release

This section describes the important changes in this release.

**Tip:** The following knowledge base article contains links to all the previous 9.4*x* release notes and patches. This article enables you to always find the most up-to-date release notes and the latest 9.4*x* patches.

[https://softwaresupport.hp.com/group/softwaresupport/search-result/-](https://softwaresupport.hp.com/group/softwaresupport/search-result/-/facetsearch/document/KM01384297) [/facetsearch/document/KM01384297](https://softwaresupport.hp.com/group/softwaresupport/search-result/-/facetsearch/document/KM01384297)

## <span id="page-4-1"></span>Supported items

HP Service Manager 9.41P2 includes the following certification changes.

### Added support

Support has been added for the following item.

#### **Mobility client**

 $\cdot$  iOS 9

### Discontinued support

Support for the following item has been discontinued.

#### **Web tier and Service Request Catalog**

• Internet Explorer 10

# <span id="page-5-0"></span>**Enhancements**

This release includes the following enhancements. The following tables include all enhancements that were implemented after the release of Service Manager 9.41P1.

## <span id="page-5-1"></span>Web client

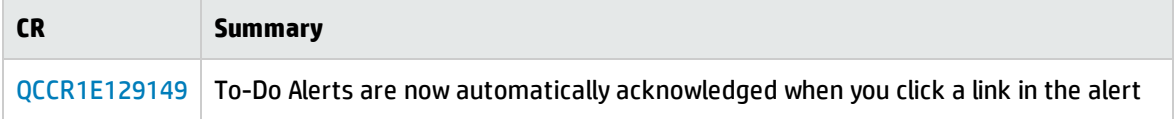

## <span id="page-5-2"></span>Mobility

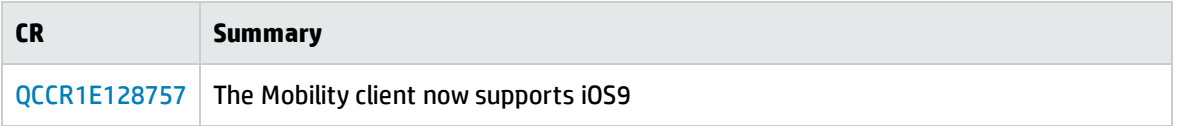

# <span id="page-6-0"></span>Fixed defects

This release fixes the following defects. The following tables include all fixes that were implemented after the release of Service Manager 9.41P1.

## <span id="page-6-1"></span>Applications

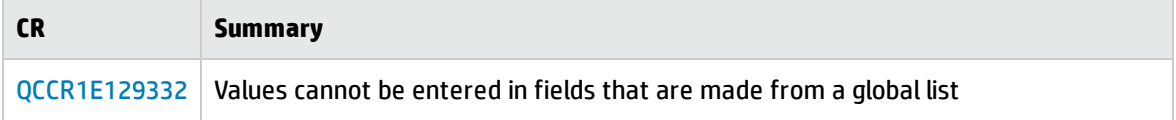

## Mobility

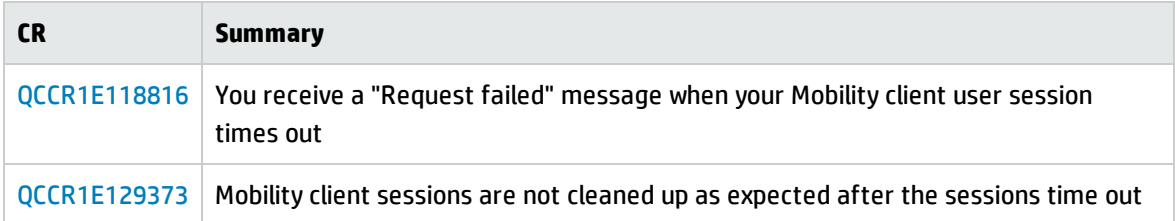

# <span id="page-6-2"></span>**SRC**

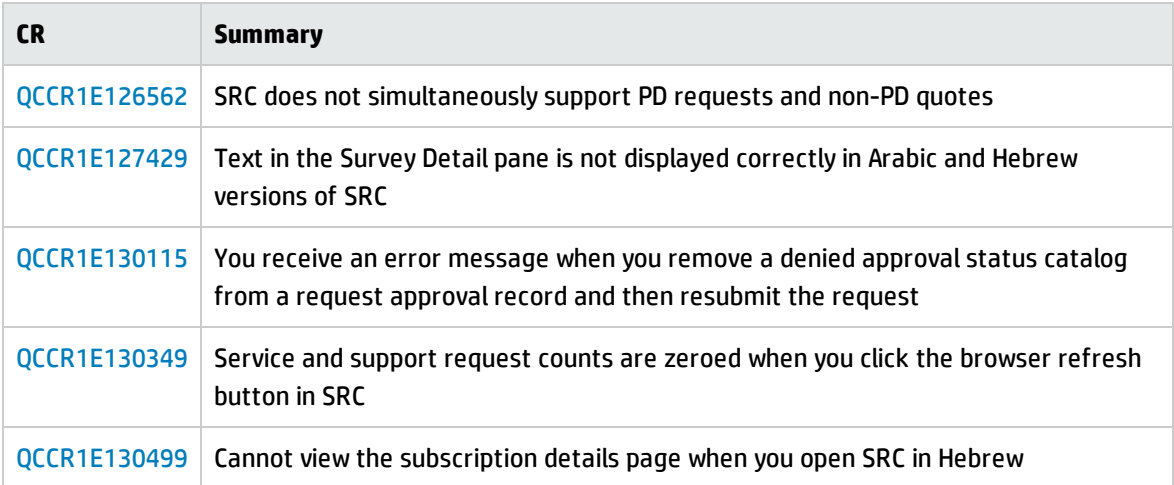

### <span id="page-7-0"></span>Server

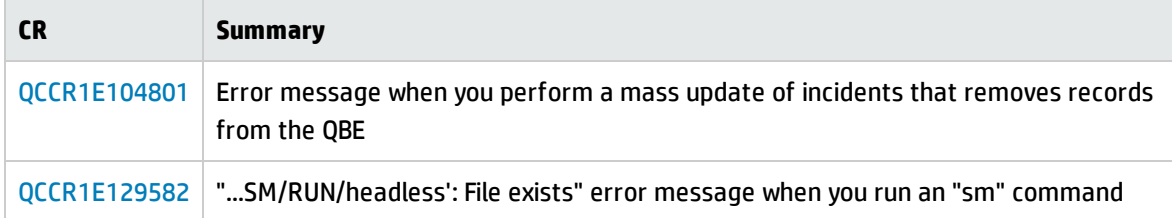

## <span id="page-7-1"></span>Web client

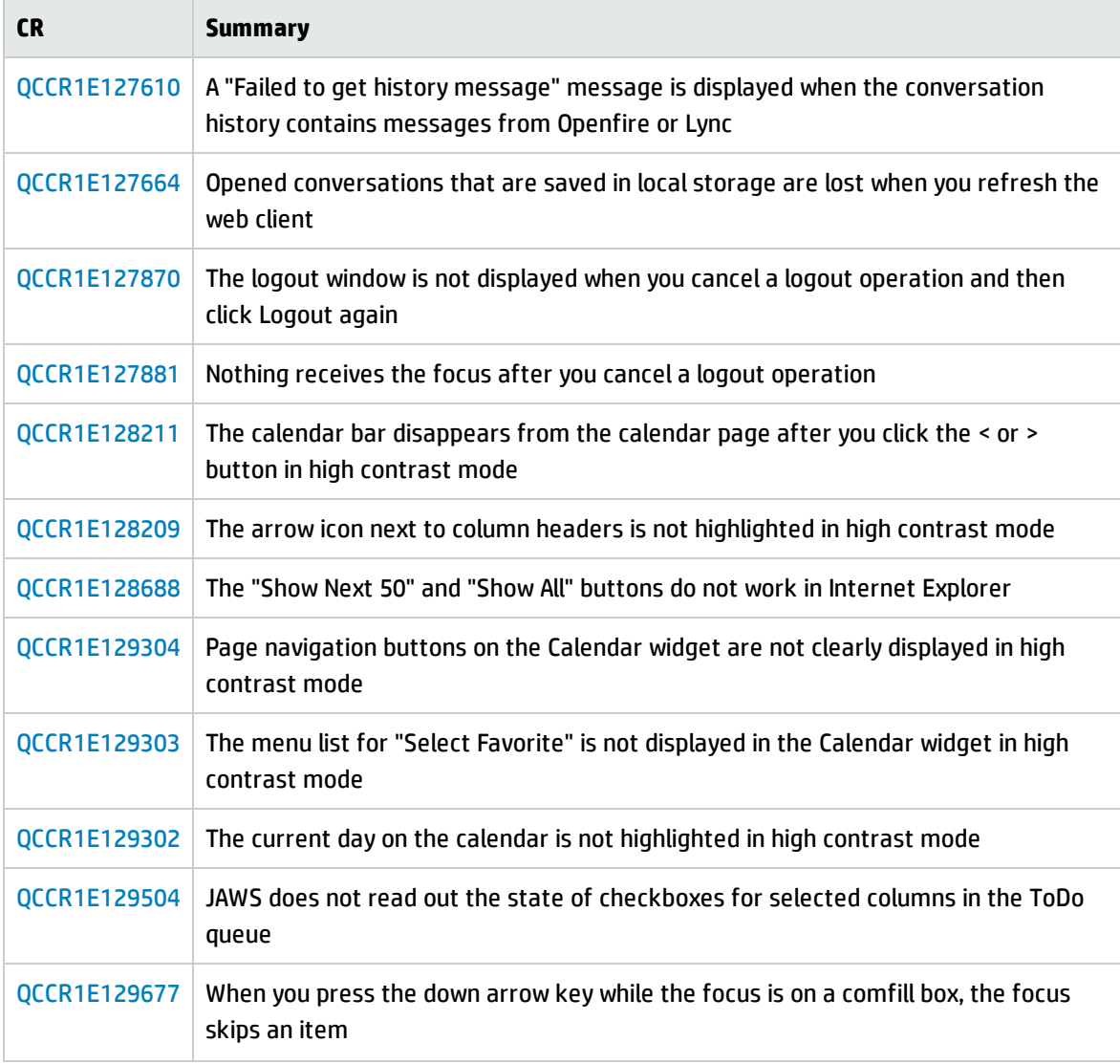

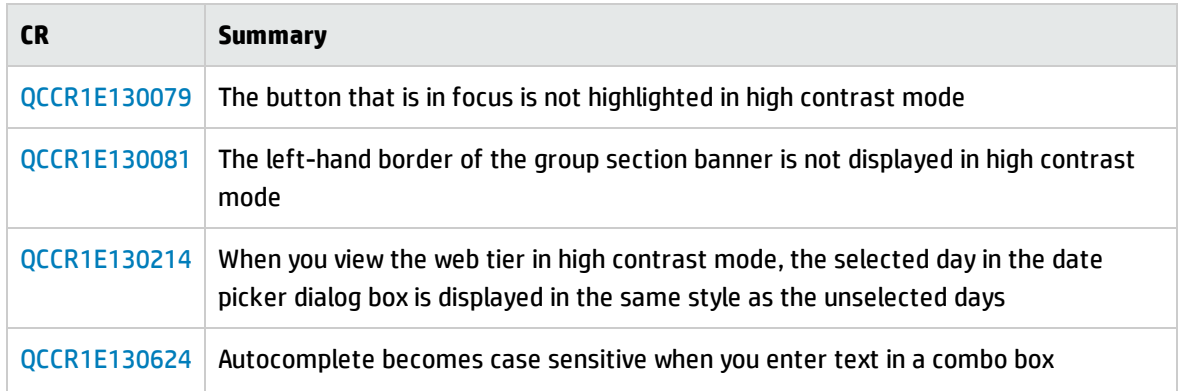

# <span id="page-9-0"></span>Known issues, limitations, and workarounds

This release has the following known issues and limitations. This is a cumulative list of known issues and limitations in Service Manager, including those that are already documented in previous release notes (Service Manager 9.40 and patches, and Service Manager 9.41 and patches).

### <span id="page-9-1"></span>Known issues

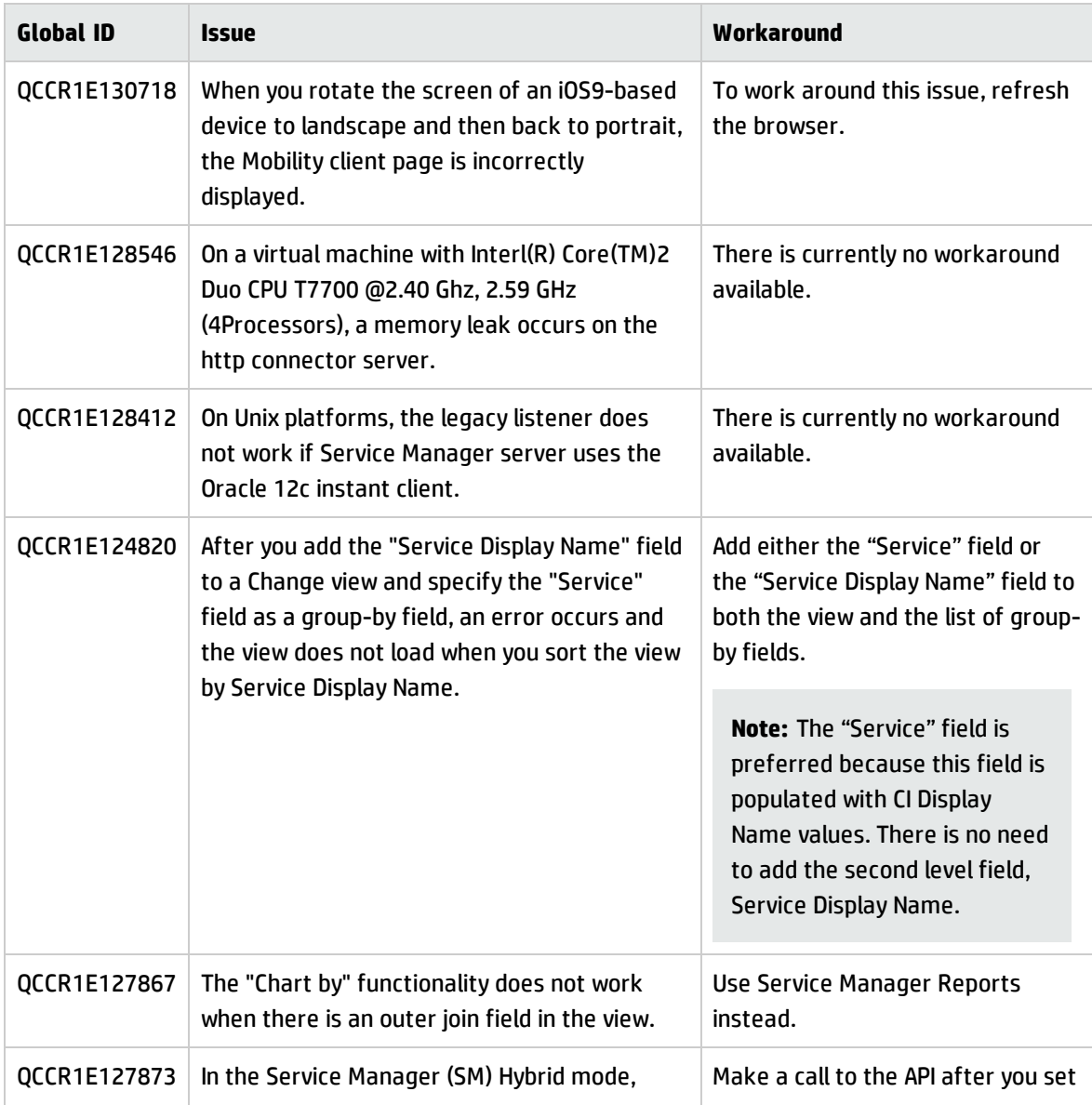

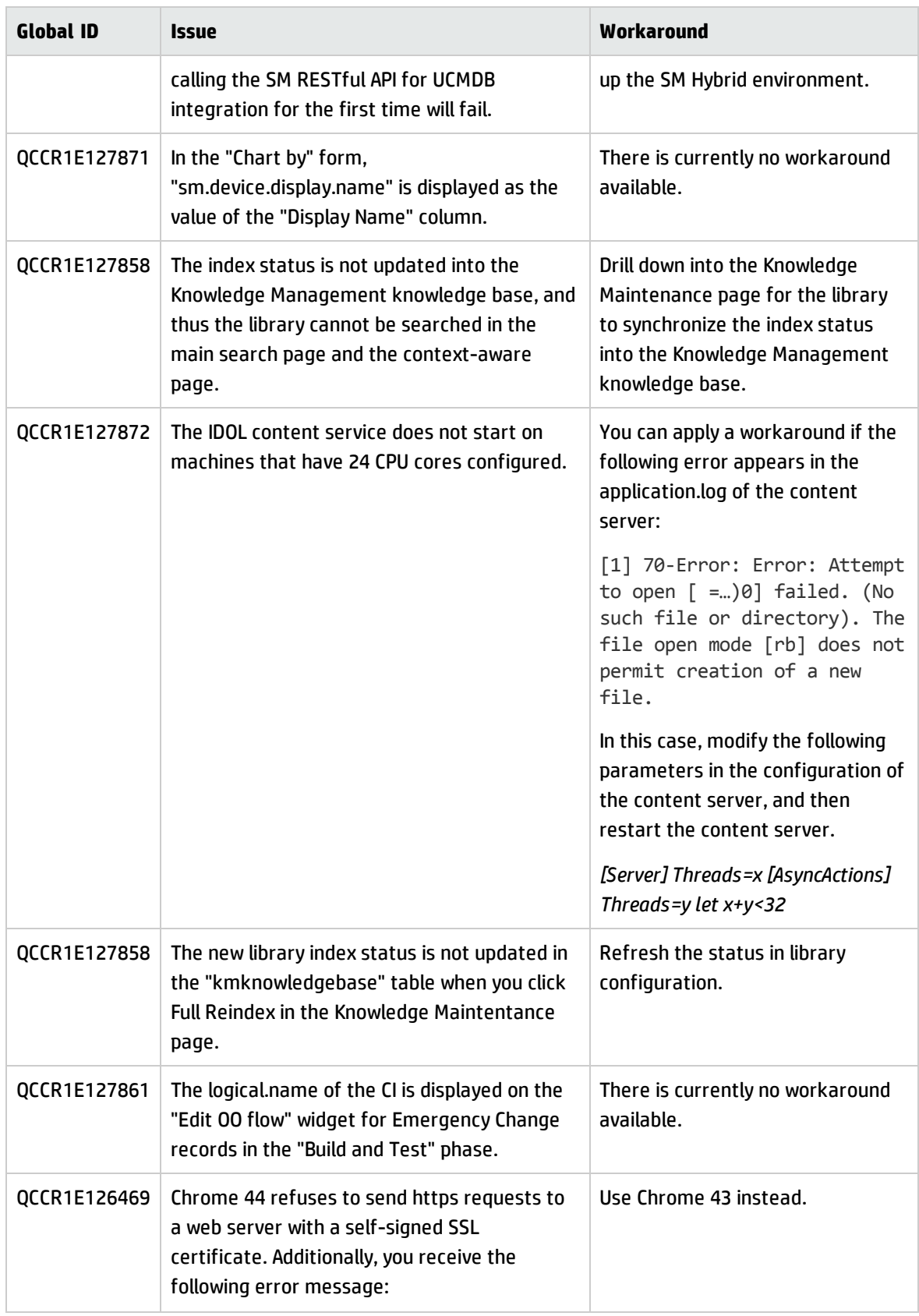

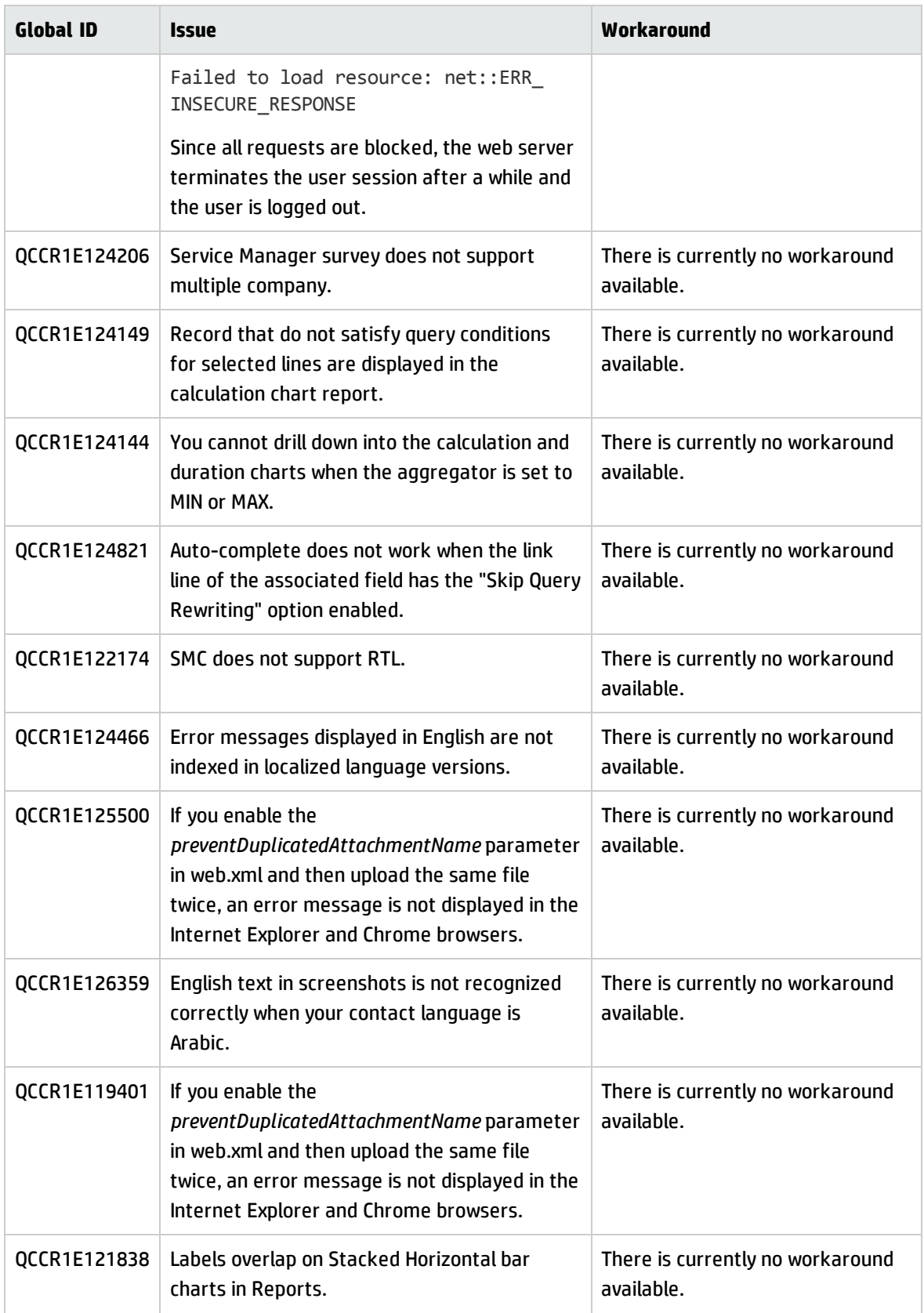

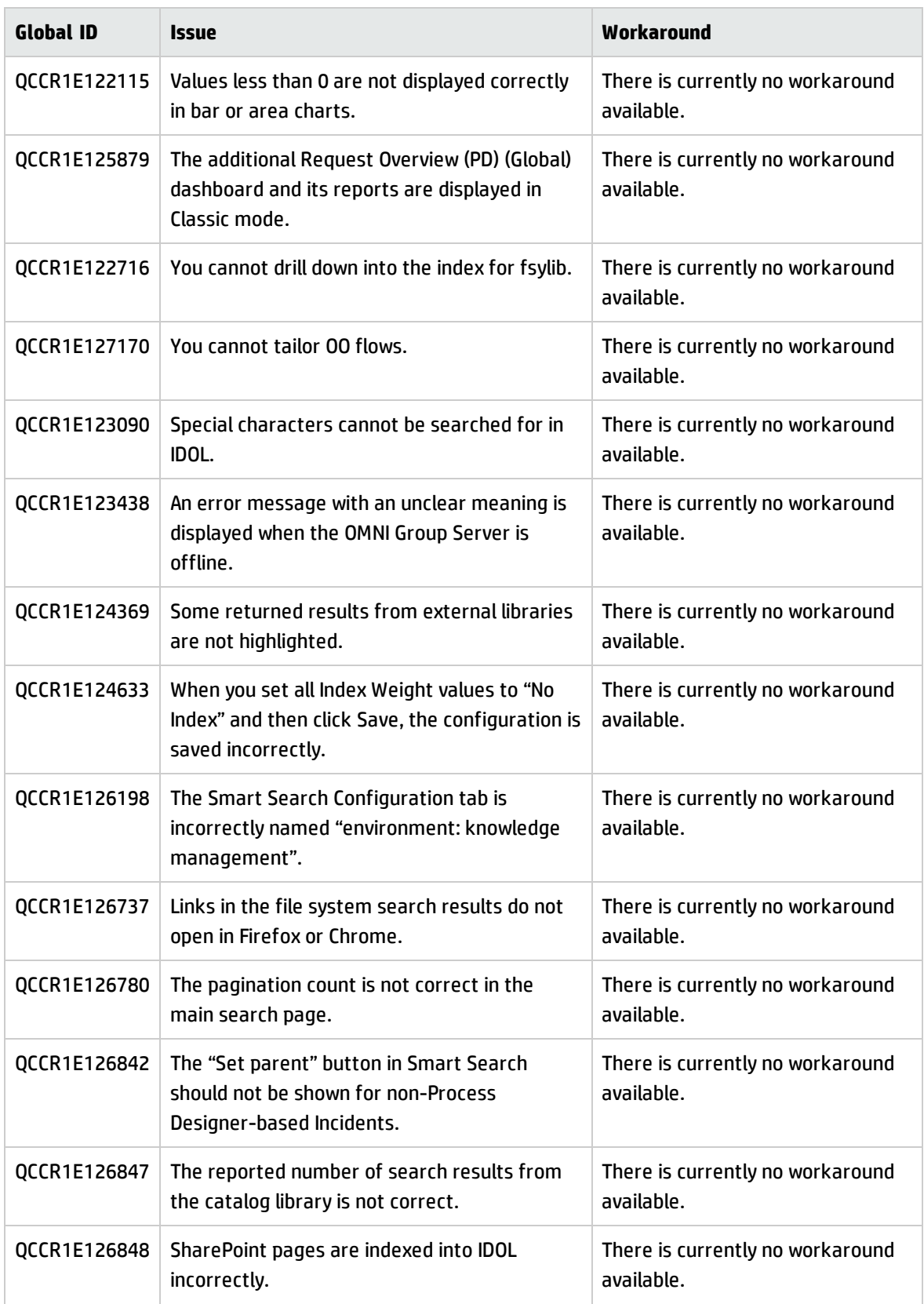

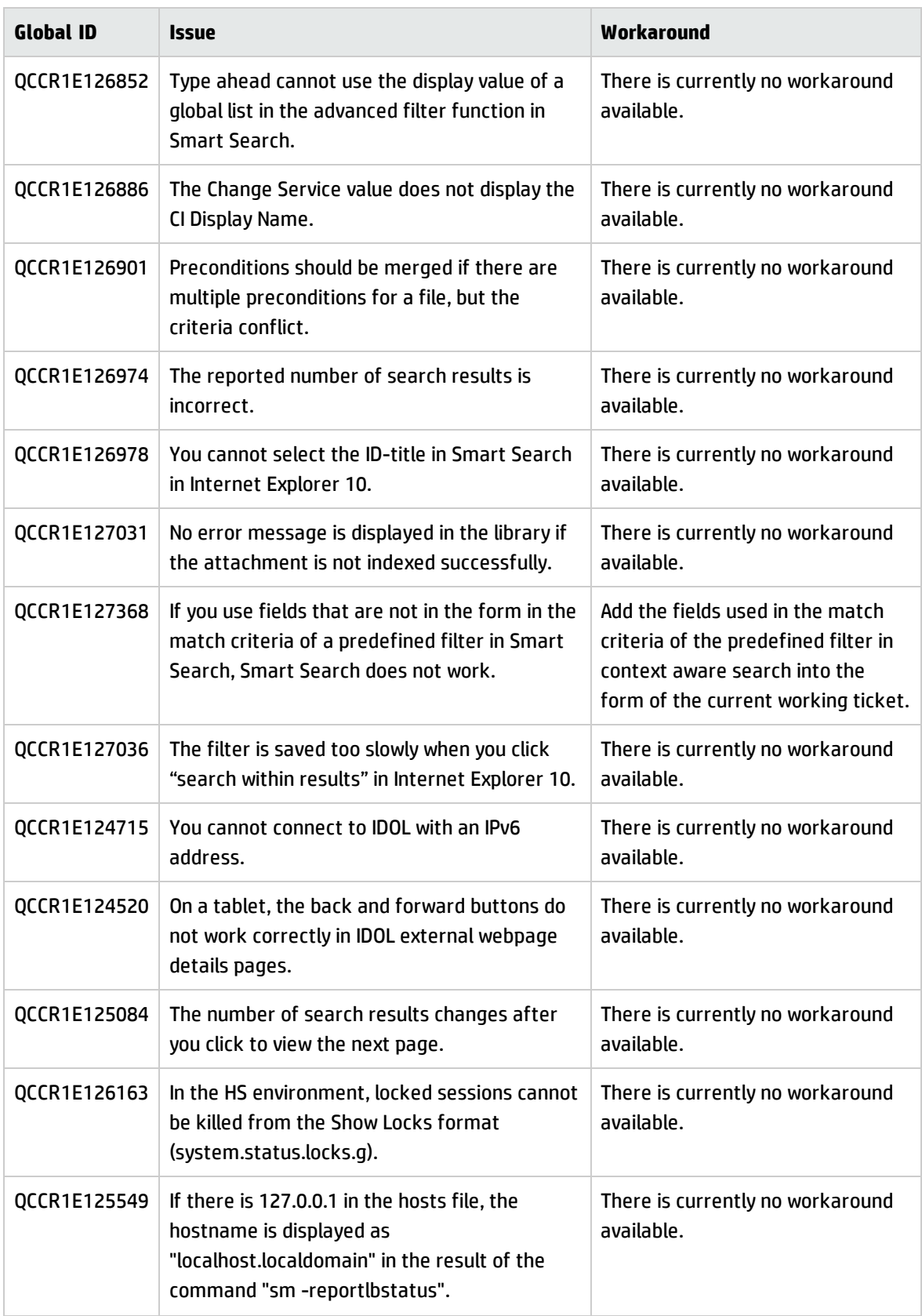

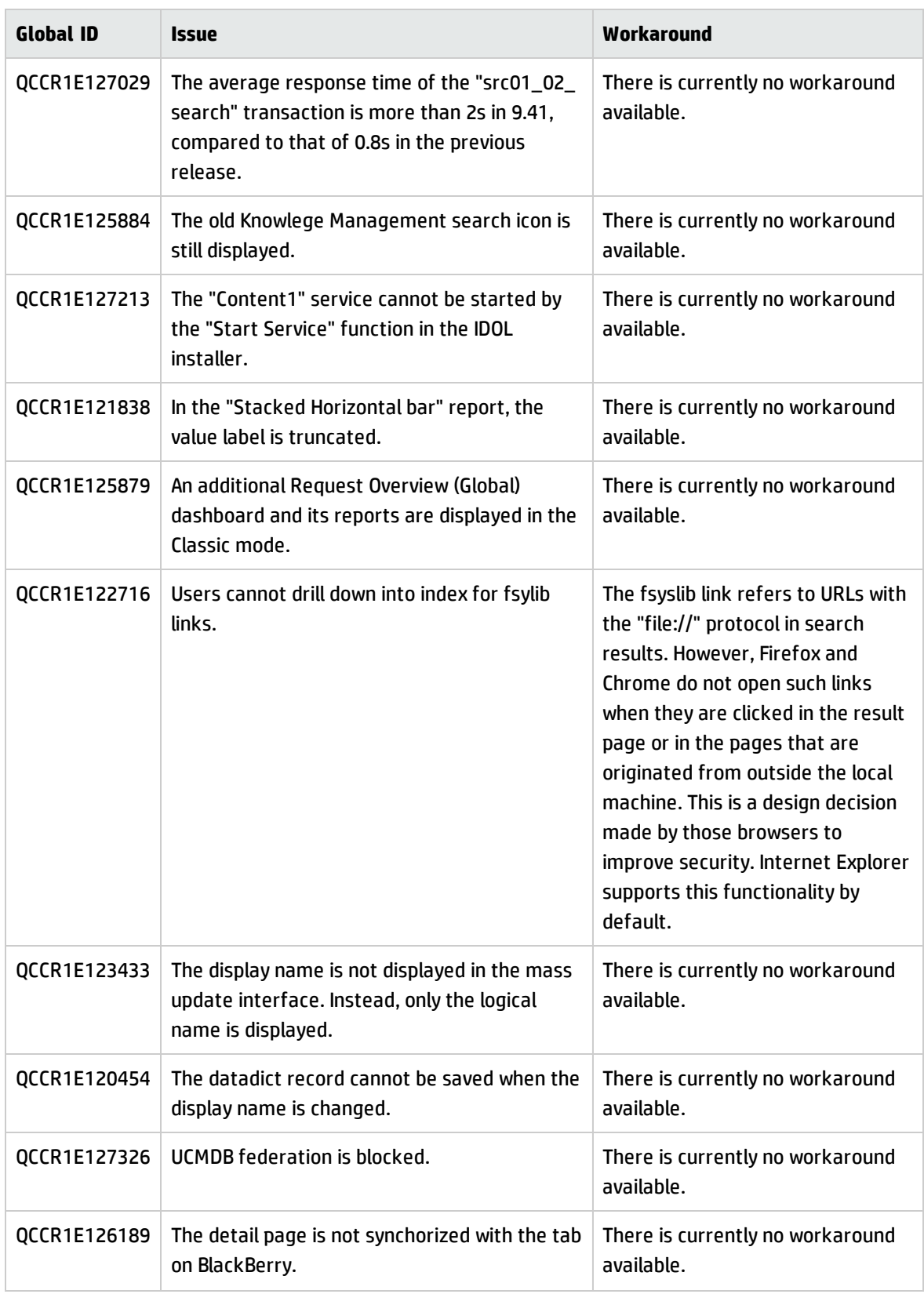

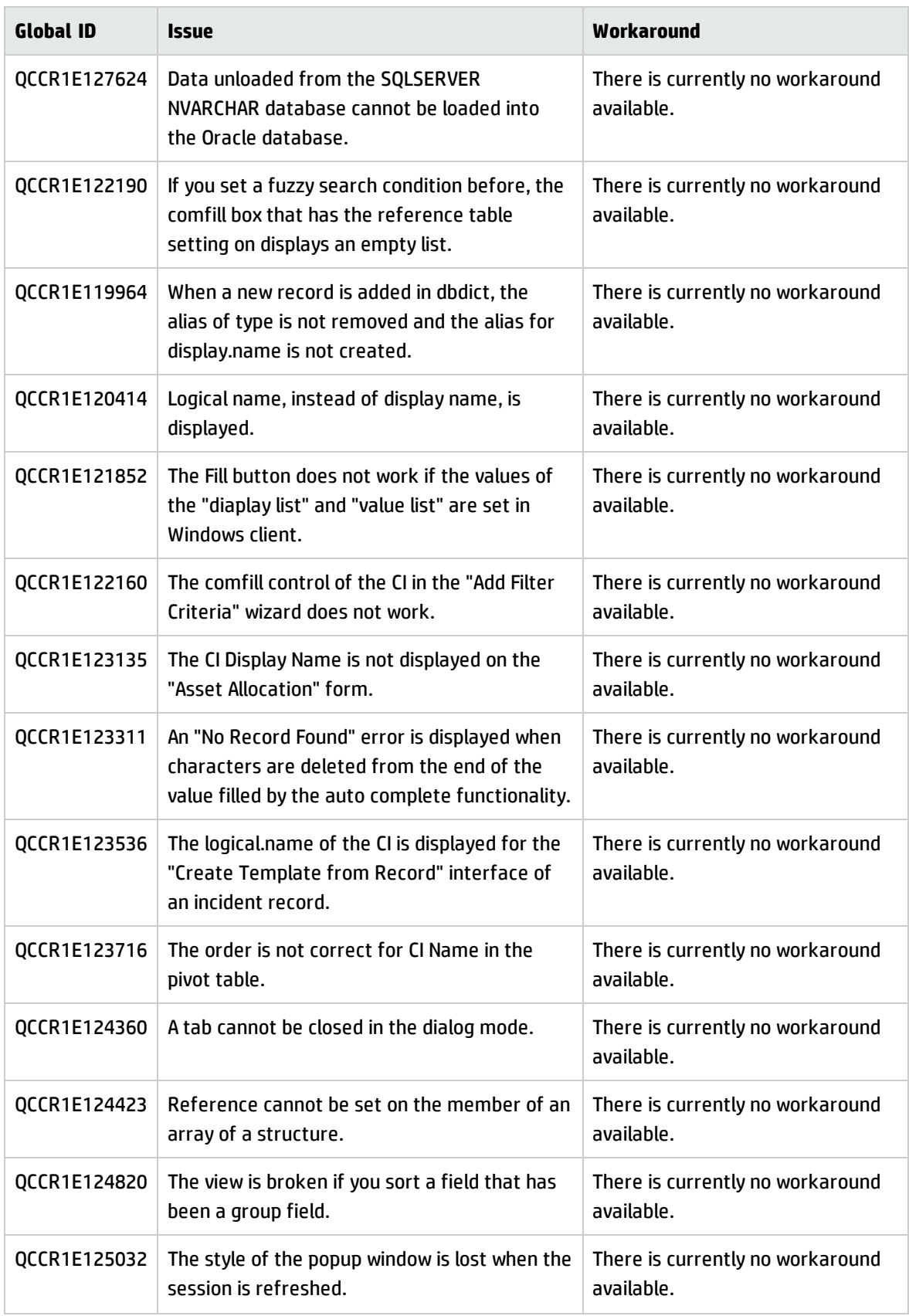

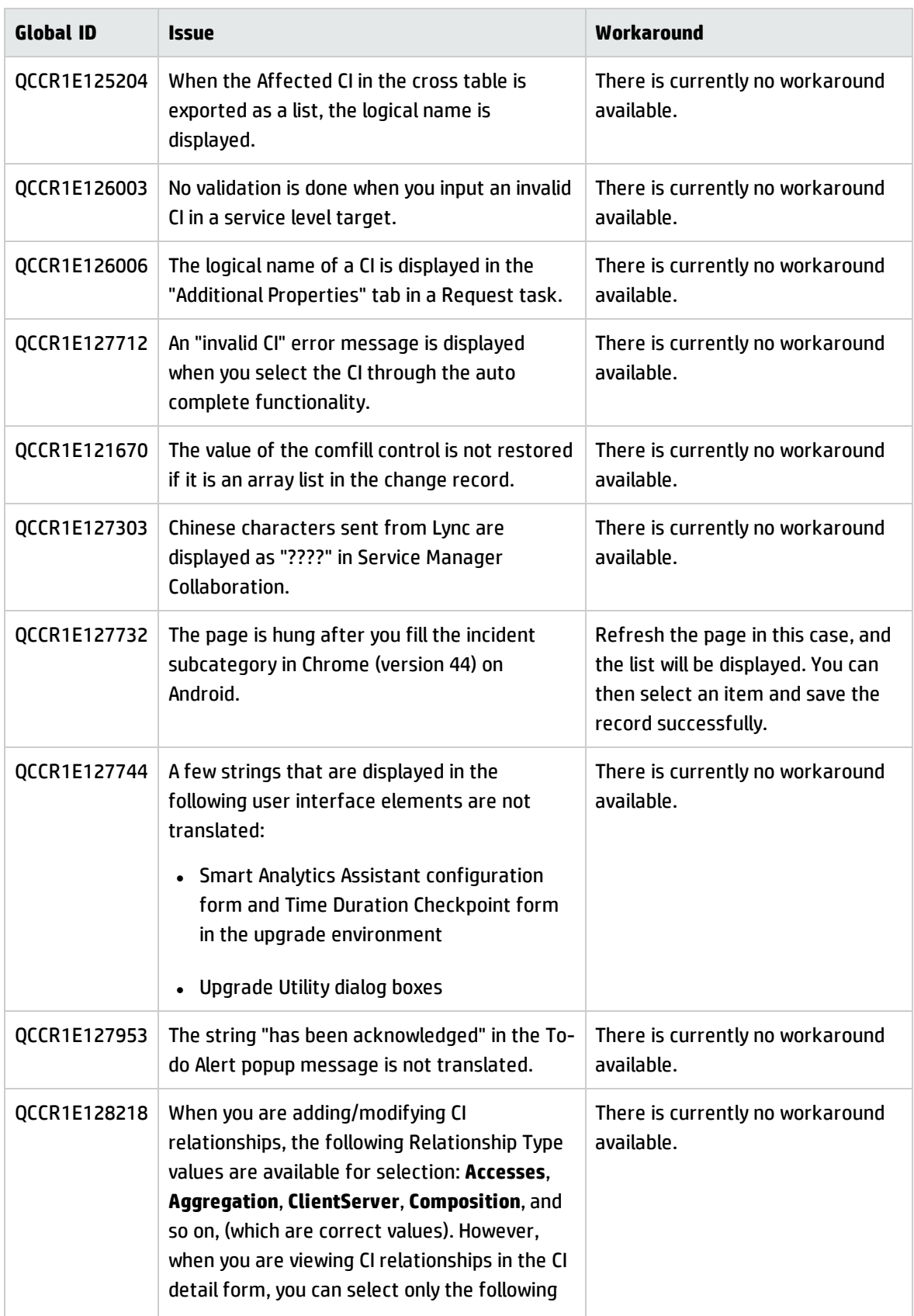

#### Service Manager 9.41 Patch 2 Release Notes Known issues, limitations, and workarounds

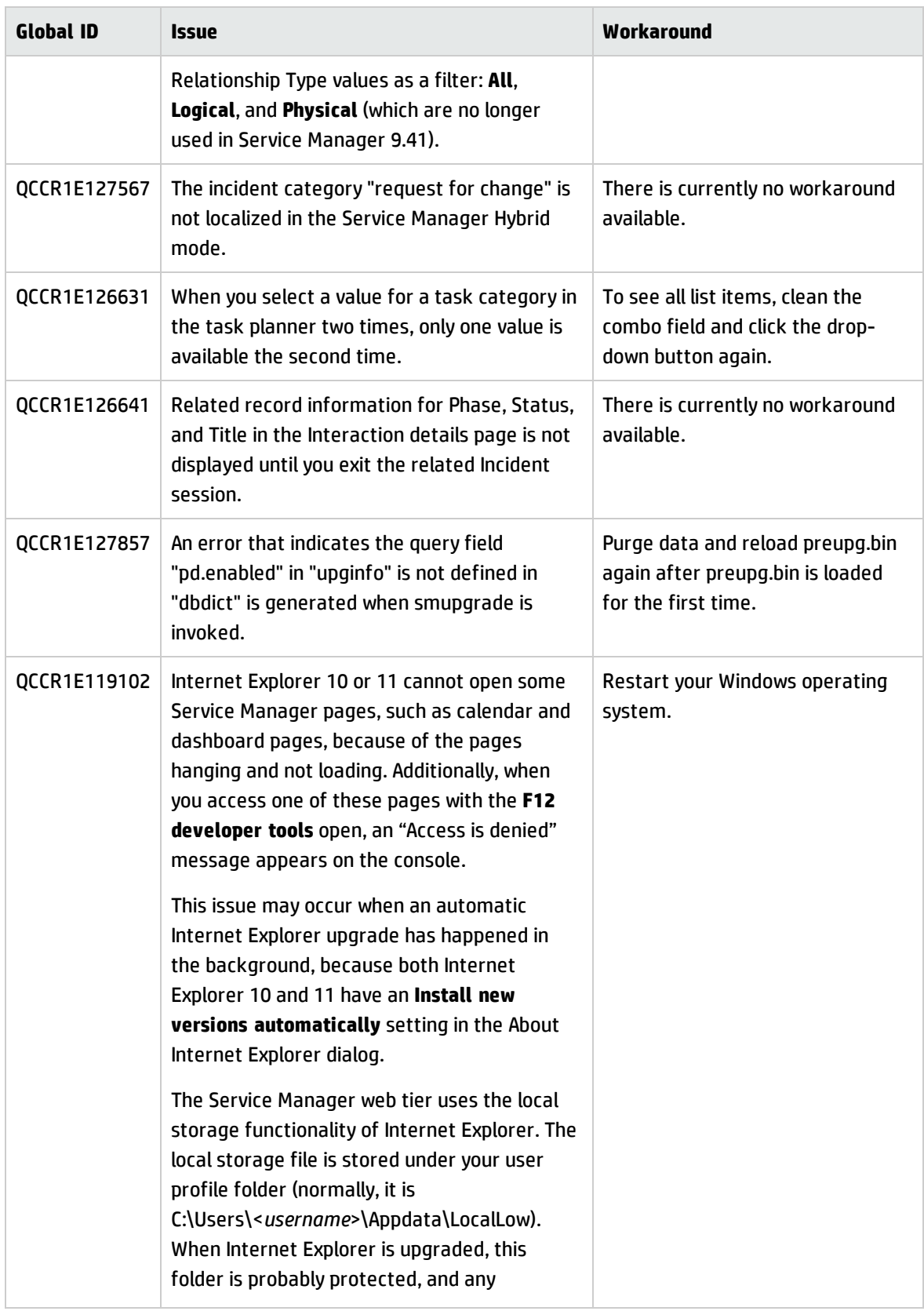

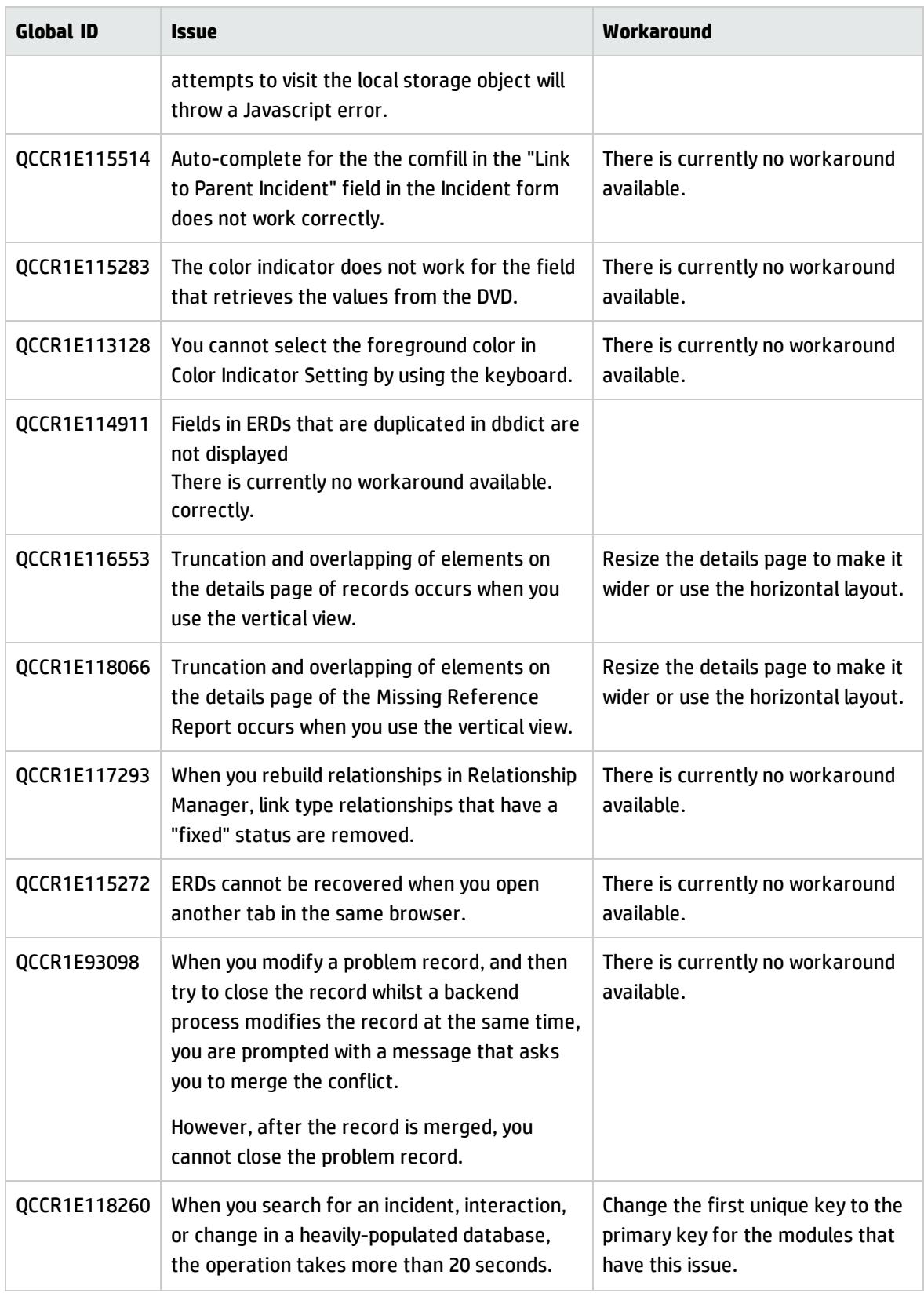

#### Service Manager 9.41 Patch 2 Release Notes Known issues, limitations, and workarounds

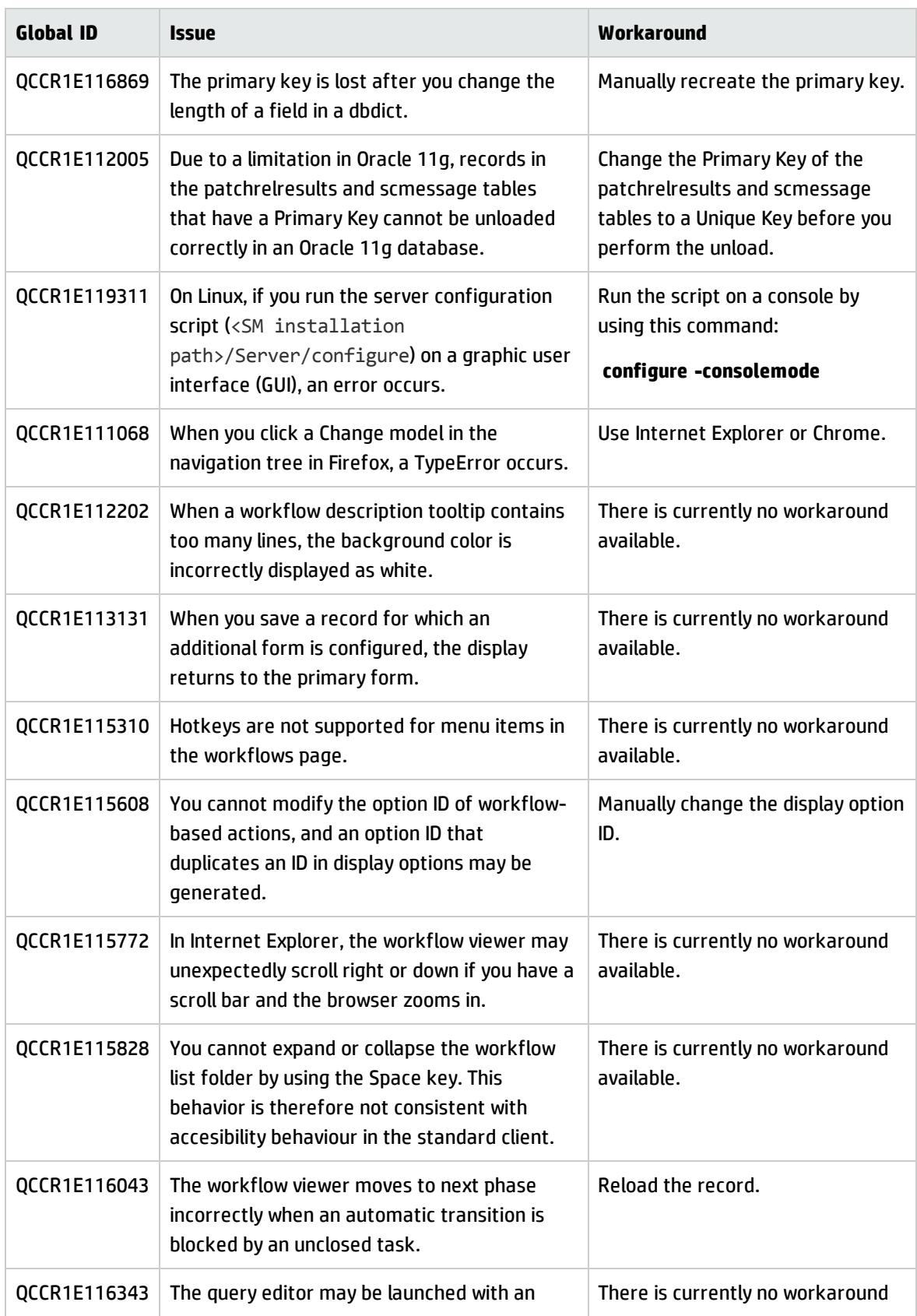

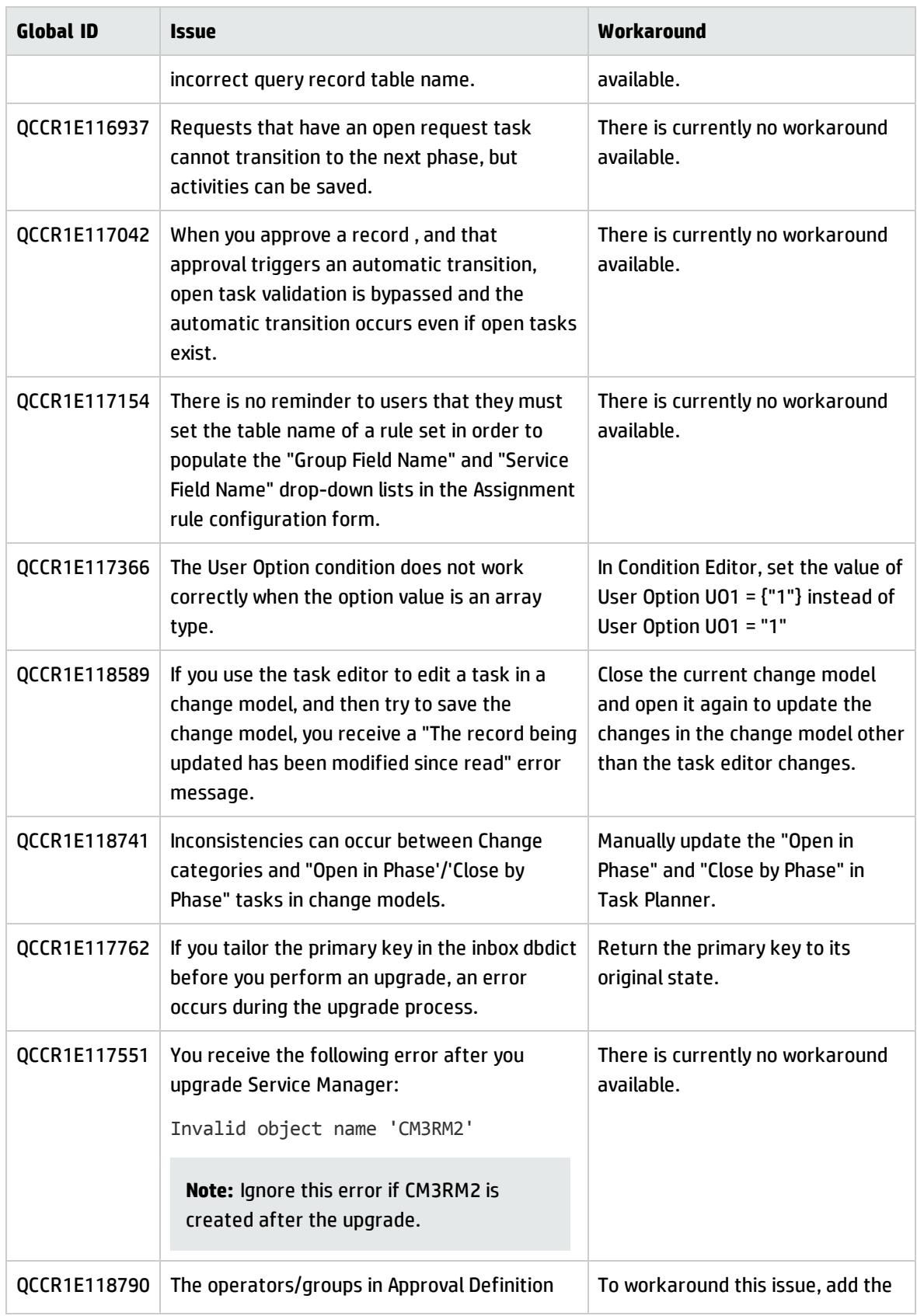

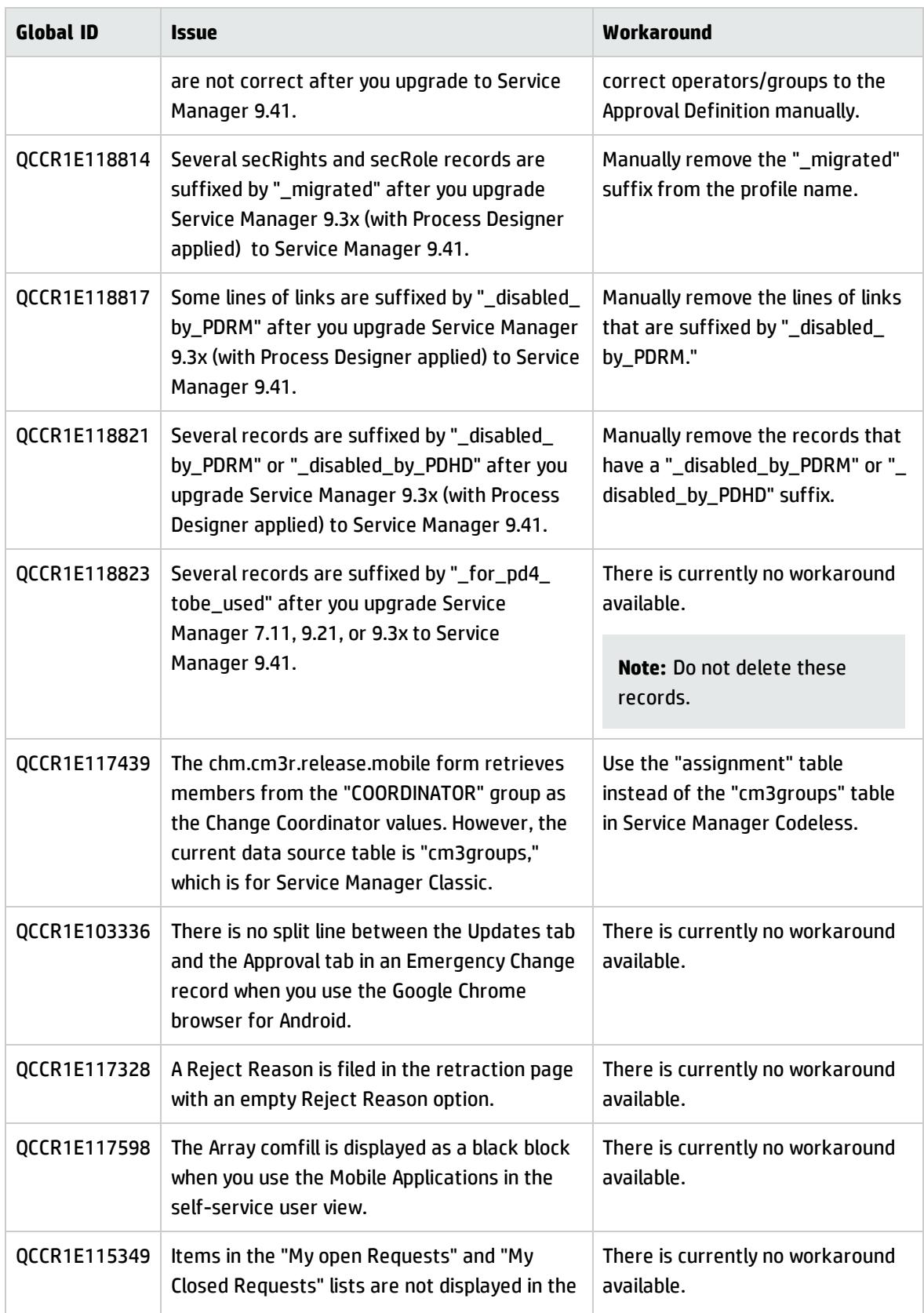

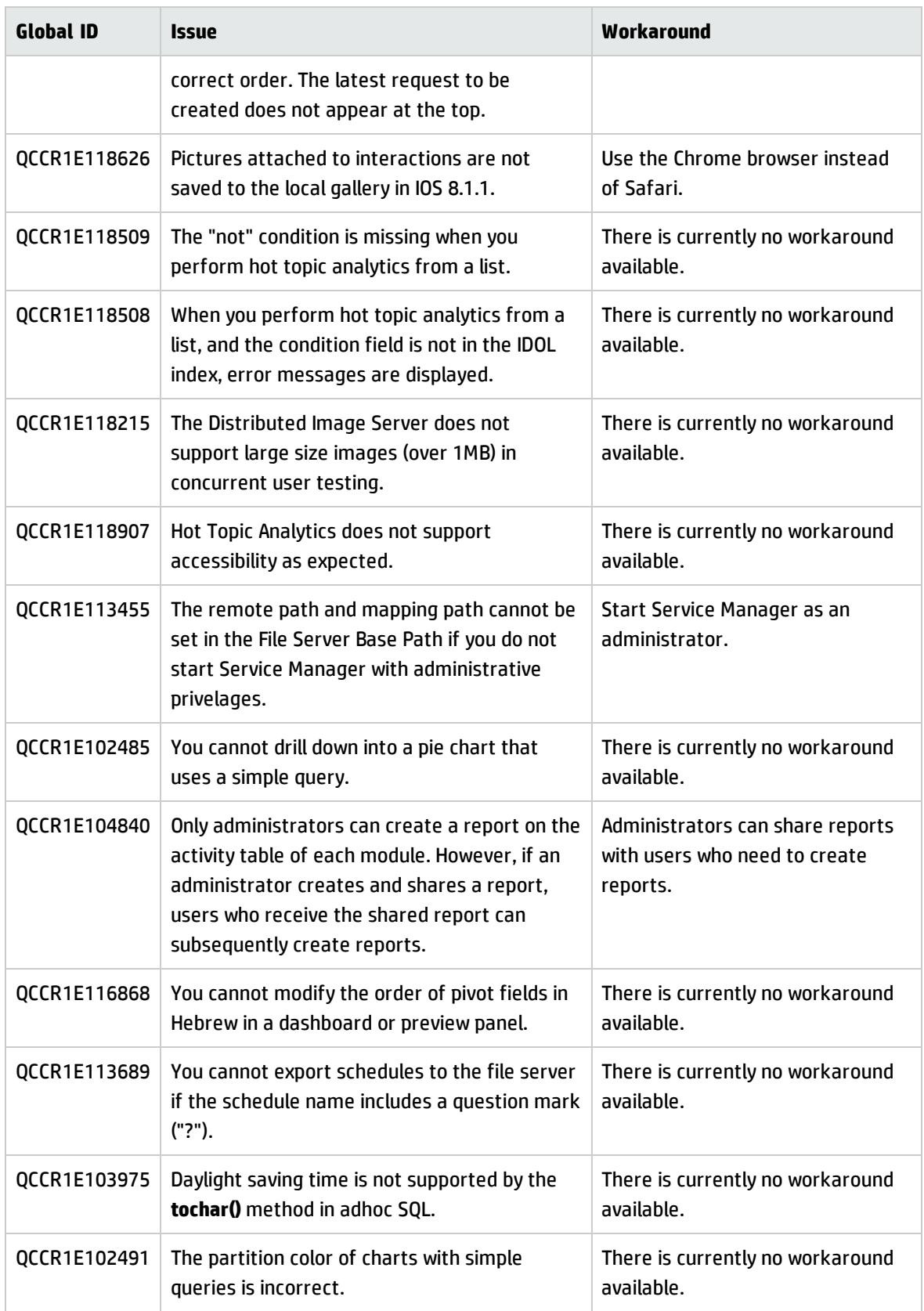

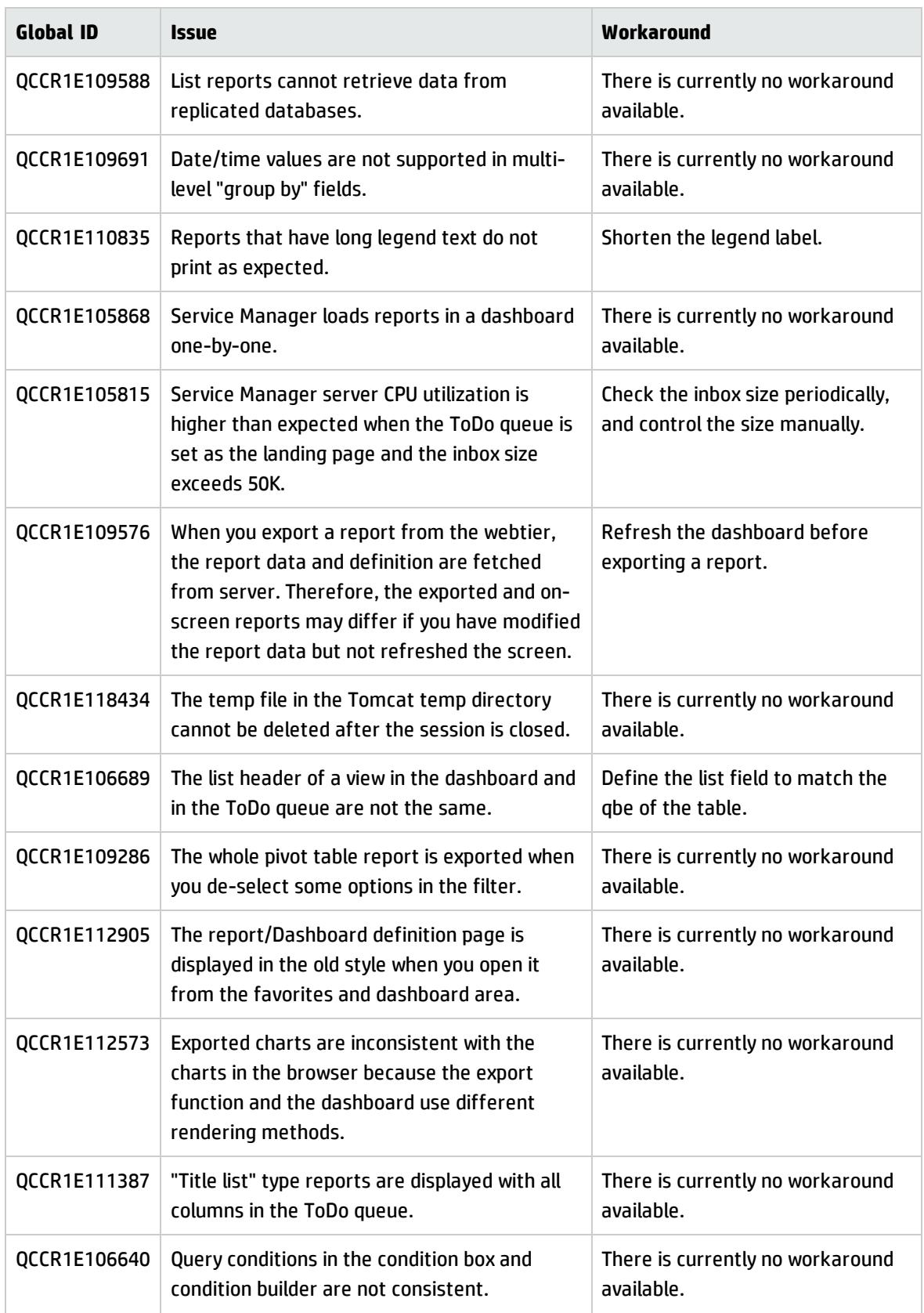

#### Service Manager 9.41 Patch 2 Release Notes Known issues, limitations, and workarounds

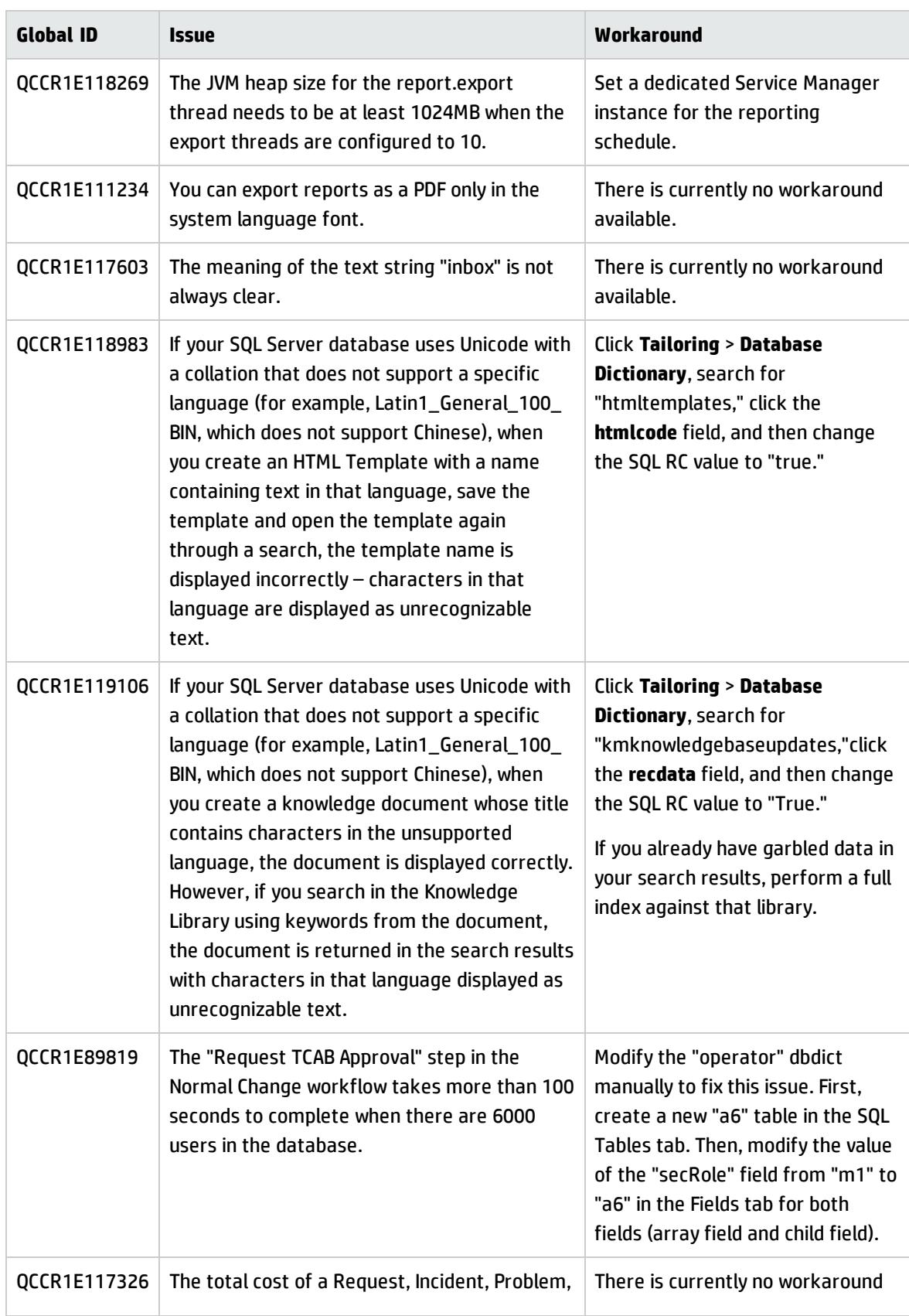

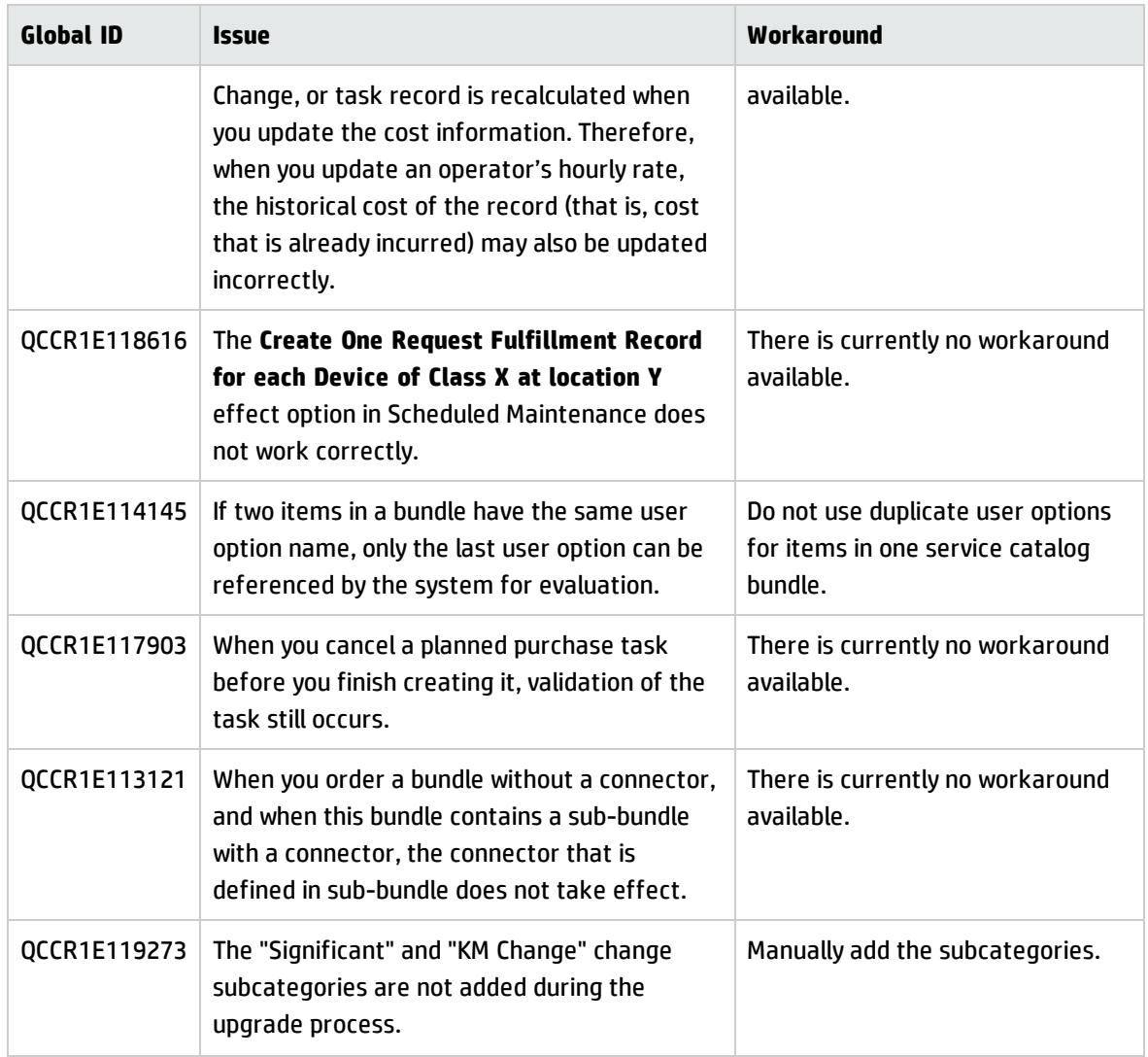

## <span id="page-25-0"></span>Deferred issues

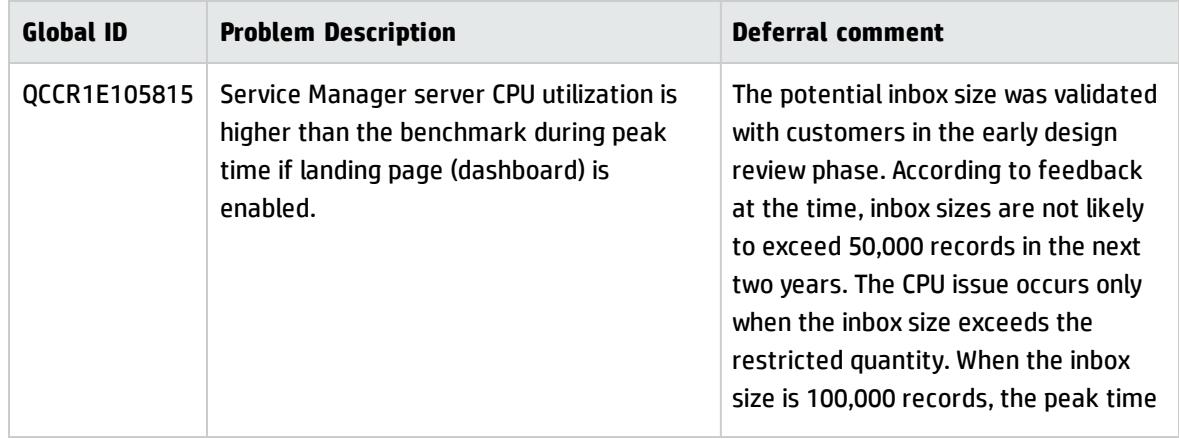

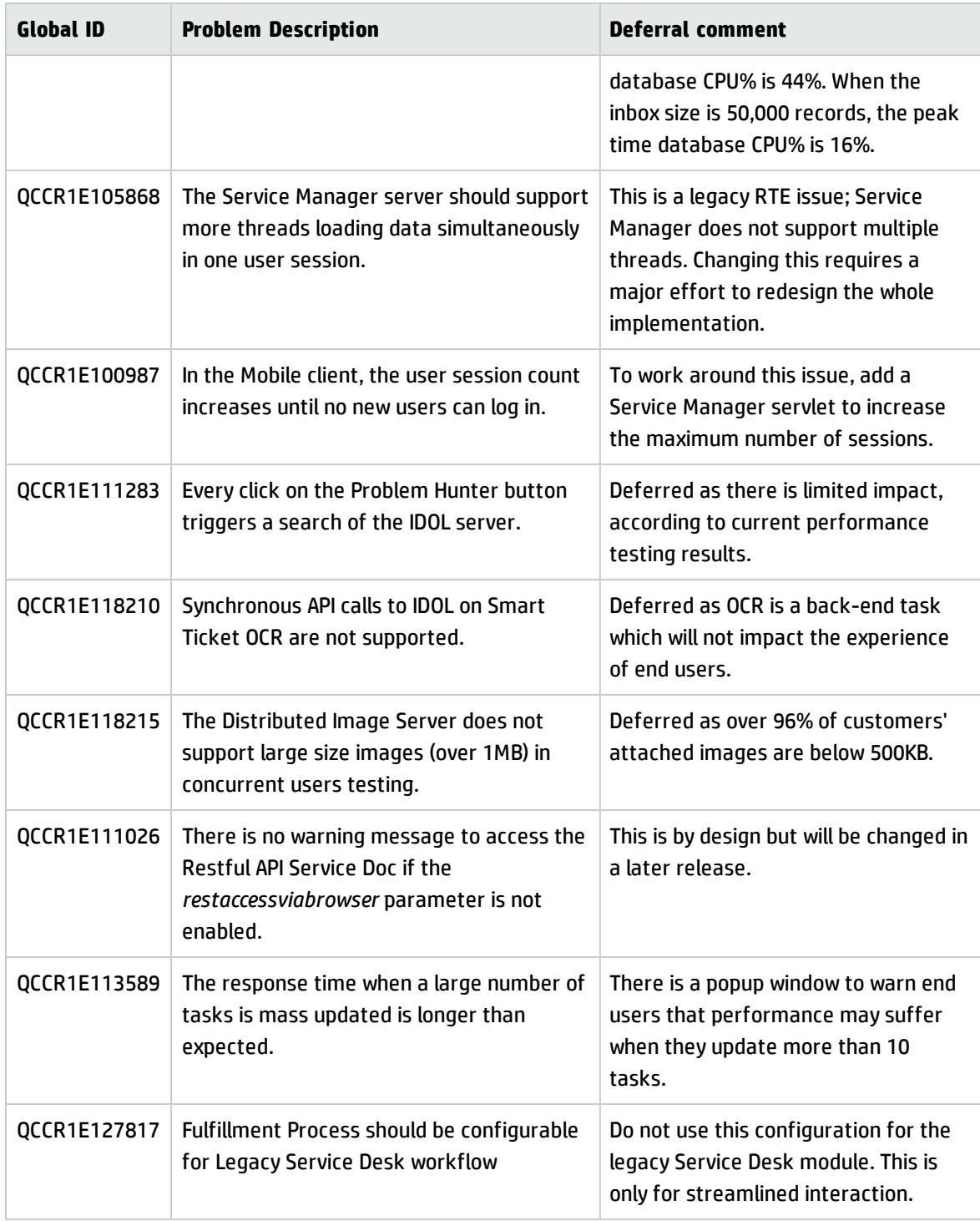

# <span id="page-27-0"></span>Installation notes

This section provides instructions for installing each component in this patch release:

- Server
- Web tier
- Windows client
- Service Request Catalog (SRC)
- Mobility client

For Service Manager 9.4*x* components that are not included in this release, you can find the download links to their latest versions and specific release notes [here](https://softwaresupport.hp.com/group/softwaresupport/search-result/-/facetsearch/document/KM01384297).

Before you proceed, we recommend that you consult the latest *Service Manager 9.41 Support Matrix*.

### <span id="page-28-0"></span>Backup and backout instructions

In case you need to restore your Service Manager system to its original state after installing the component patches in this release, make necessary backups before each patch installation. If a rollback is needed, follow the backout instructions.

### <span id="page-28-1"></span>Server

#### **Backup**

Before you apply the server patch, make a backup of the server installation folder. For example, C:\Program Files\HP\Service Manager 9.41\Server.

**Note:** If you have a horizontally-scaled system, you must back up the server installation folder for each server instance.

#### **Backout**

Service Manager has supported FIPS mode since version 9.32. To run Service Manager in FIPS mode, you must upgrade your database to the 256-bit AES encryption algorithm. Once you change all of the encrypted fields to use the new 32 character encryption you cannot roll back the RTE and still read the encrypted data.

Follow these steps to back out the installation:

- 1. Stop the Service Manager server.
- 2. Remove the existing server installation folder.
- 3. Copy the backup folder back.

**Note:** Make sure that the embedded Tomcat is also replaced with the backup, because the version of the embedded Tomcat may have dependency on a specific server version.

**Note:** If you have a horizontally-scaled system, make sure that every server instance is replaced with its backup.

- 4. If you have also loaded platform unload files required for your server changes, you must also roll back the application changes made by the unload files. See ["Applications"](#page-30-1) on the next page.
- <span id="page-29-0"></span>5. Restart the Service Manager server.

### Web tier

#### **Backup**

Before you deploy the new web tier, back up the following items:

- lwssofmconf.xml
- $\bullet$  web.xml file
- application-context.xml
- log4j.properties
- splash screen
- style sheets
- **.** The folder that is defined in the *customize-folder* parameter in the web.xml file
- <webtier>\images\obj16\folder
- <sup>l</sup> Any other customizations that you made, including your webtier-<*version*>.war (webtier-ear- <*version*>.ear) file.

#### **Backout**

To roll back to the old web tier, follow these steps:

- 1. Delete or uninstall the existing web tier.
- 2. Clear the cache of your web application server (for example, Tomcat).
- 3. Redeploy the old web tier.
- 4. Restore your old customizations.

### <span id="page-30-0"></span>Windows client

#### **Backup**

1. Make a backup of your Windows client home folder. For example, C:\Users\<username>\ServiceManager. Your connections and personalized settings are stored in this folder.

**Note:** This is the out-of-the-box home directory, and could differ from yours if you made changes to <*Client*>\configuration\config.ini file. If so, back up the files from the location specified in that file.

- 2. Make a backup of your certificate configuration files if any (**Window** > **Preferences** > **HP Service Manager** > **Security**). For example, your CA certificates file and client keystore file.
- 3. Make a backup of the following folder: <Client>\plugins\com.hp.ov.sm.client.eclipse.user\_ x.xx.xxxx\src\resources\icons\obj16\.

#### **Backout**

- 1. Uninstall the new Windows client.
- 2. Reinstall the previous Windows client.
- <span id="page-30-1"></span>3. Restore your old Windows connections and configurations.

### Applications

If you plan to upgrade your applications to this patch level, make a backup of your database before the upgrade, in case you need to restore your database after the upgrade. Creating a backup of the entire database and restoring the database if needed is a better approach for a full applications upgrade.

If you plan to load individual unload files in this release, follow the backup and backout instructions below.

#### **Backup**

**Tip:** If your application version is 7.11 ap3, 9.21 ap3, 9.30 ap3, 9.31 or later, we recommended that you use Unload Manager to make a backup of the files to be modified by an unload file, because Unload Manager can create a backup of your old data during the installation of the unload. If your application version is not listed above, Unload Manager is not available, and you can use Database Manager instead.

To use Unload Manager to make a backup, follow these steps:

- 1. Go to **System Administration** > **Ongoing Maintenance** > **Unload Manager**.
- 2. Double-click **Apply Unload** to open the wizard.
- 3. Select the unload file you want to apply, also specify a backup file, and then click **Next**. Details of the unload file appear.
- 4. Double-click a conflicting object in the table to open the merge tool:
	- a. Merge the object, and then select the **Reconciled** check box.
	- b. Click **Save** to go back to the wizard.
- 5. Click **Next** after all the conflicting objects are reconciled.
- 6. Click **Yes** on the confirmation window to apply the unload.
- 7. Click **Finish**.

Now, the unload has been applied and at the same time your old data backed up.

To use Database Manager to make a backup, follow these steps:

- 1. Go to Database Manager, select **Import/Load** from **More** or the More Actions menu, and browse to the unload file.
- 2. Click **List Contents** on the menu bar to view a list of files that have been updated in this unload.

See the following figure for an example.

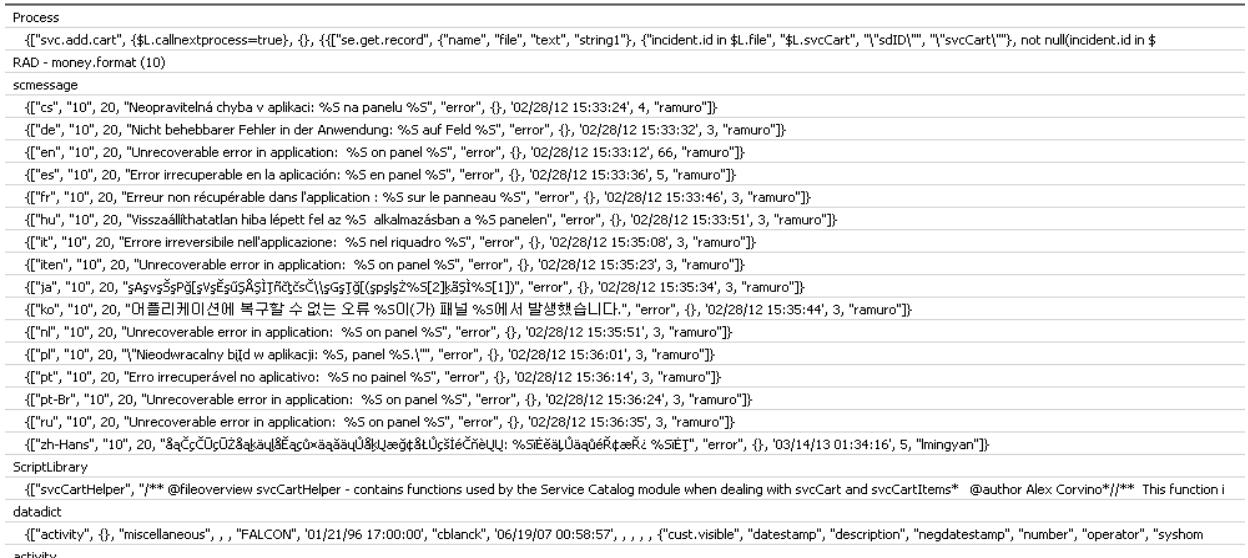

activity scmessage

 $\{['en", "1000", 10, "Please specify Area name", "fc", {}}, '12/01/1009:33:44", 0, "roffe]'\}$ 

#### This figure shows the contents of an unload file that contains changes to the following files.

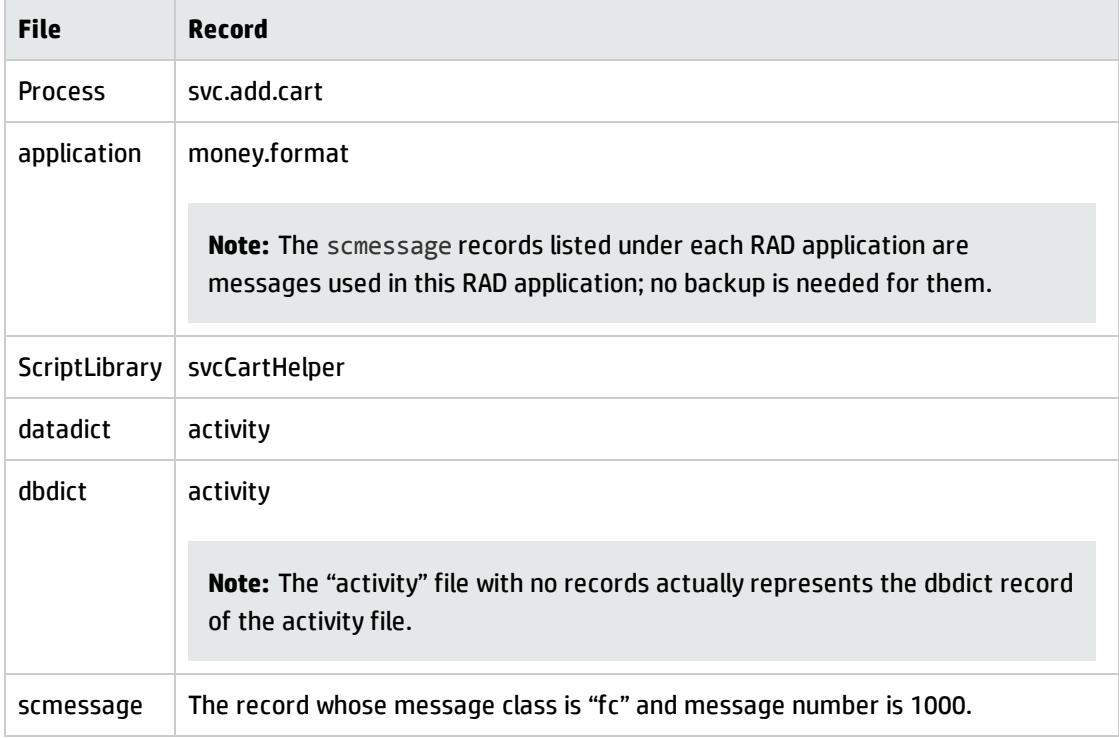

3. Go to Database Manager, in the Table field enter a file name you got in step 2, and click the Search button.

- 4. If the format selection page shows, select the proper format by double-clicking it (for example, select the device format for the device file), and then search for the file record.
- 5. Click **More** (or the More Actions menu) > **Export/Unload** after the file record is displayed.

**Note:** If **Export/Unload** is not available, check the **Administration Mode** check box in Database Manager and try again.

6. In the pop-up window, specify your backup upload file path/name, and click **Unload Appl**.

**Caution:** Make sure that **Append to file** is selected.

7. Repeat steps 3 through 6 to back up the rest of the files you got in step 2.

#### **Backout**

**Tip:** You can use Unload Manager (recommended) or Database Manager (if Unload Manager is not available in your application version) to roll back to your old data, as described in the following instructions.

To roll back to your old data using Unload Manager, follow these steps:

- 1. Go to **System Administration** > **Ongoing Maintenance** > **Unload Manager**.
- 2. Double-click **Apply Unload** to open the wizard.
- 3. Select the unload file generated in the backup process, specify a backup file, and then click **Next**. Details of the unload file are displayed.
- 4. Double-click a conflicting object in the table to open the merge tool: a. Merge the object, and then select the **Reconciled** check box.
	- b. Click **Save** to return to the wizard.
- 5. Click **Next** after all the conflicting objects are reconciled.
- 6. Click **Yes** on the confirmation window to apply the backup unload.
- 7. Click **Finish**.

To roll back to your old data using Database Manager, follow these steps:

- 1. Go to Database Manager, click **More** > **Import/Load**.
- 2. Browse to the backup unload file you created.
- <span id="page-34-0"></span>3. Click **Load FG**.

### **SRC**

#### **Backup**

Before deploying new SRC war package, back up the following files if they have been customized:

- WEB-INF/classes/applicationcontext.properties
- WEB-INF/classes/lwssofmconf.xml
- WEB-INF/classes/cacConfiguration.properties
- WEB-INF/web.xml
- Custom.properties
- secure/configuration folder

#### **Backout**

To roll back to the old SRC, follow these steps:

- 1. Delete or uninstall the existing SRC.
- 2. Clear the cache of your web application server.
- 3. Redeploy the old SRC war package.
- <span id="page-34-1"></span>4. Restore your old customizations.

### Solr Search Engine

To back out your Solr search engine changes, make a backup before your KM patch installation.

**Note:** Keep in mind that you also need to roll back KM-related server side and application side changes. For details, see the Server and Application backup and backout Instructions.

#### **Backup**

Before installing the KM patch component and upgrading the JDK and KM-embedded Tomcat, perform the following tasks:

- Make a backup of the search engine installation folder. For example,  $C:\PPogram$ Files\HP\Service Manager 9.41\Search Engine Backup
- Make a backup of the files to be modified by the unload files in the KM patch.
- Make a backup of your schemastub.xml file under directory <SM server>/RUN/km/styles/.

#### **Backout**

After installing the KM patch, follow these steps:

- 1. Stop your Solr search engine.
- 2. Remove the existing search engine installation folder.
- 3. Copy the backup folder back.
- 4. Rollback the previous JDK installation and change the JAVA HOME environment variable back.
- 5. Be sure to roll back KM related changes on the Service Manager server and application sides, including the kmsolr unloads files and the server's schemastub file.
- 6. Restart your Solr search engine.
- <span id="page-35-0"></span>7. Perform a full re-indexing on all of your knowledgebases.

### Digital signature notice

HP signs Windows executable files with a digital signature. Since January 2012, this process has been updated to use a new VeriSign root certificate. On a Windows system that does not have the new VeriSign root or intermediate certificate installed, when the user right-clicks the file and then goes to **Properties** > **Digital Signatures** > **Details**, the following verification error is displayed:

**The certificate in this signature cannot be verified.**

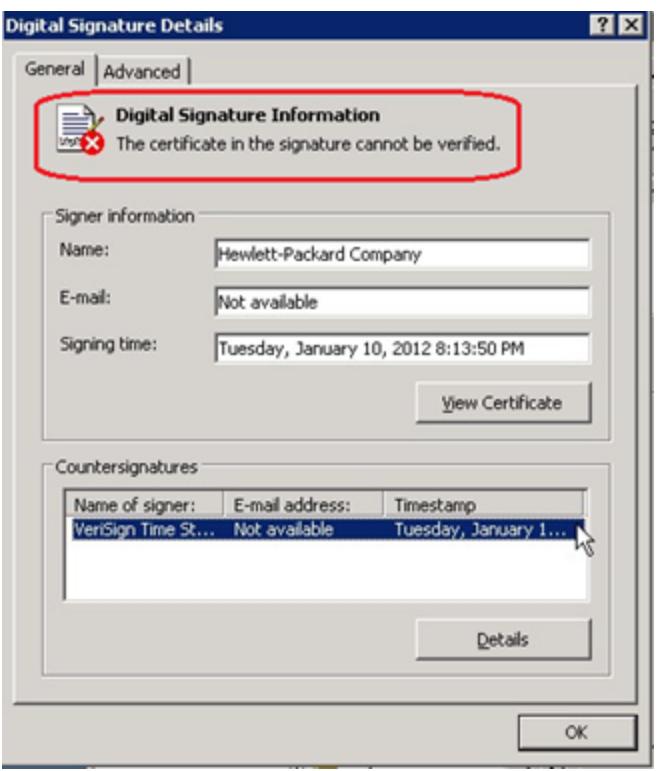

To resolve this issue, either enable Windows Update or download and install the G5 Root certificate as documented at: **[https://knowledge.verisign.com/support/ssl-certificates](https://knowledge.verisign.com/support/ssl-certificates-support/index?page=content&actp=CROSSLINK&id=SO19140)[support/index?page=content&actp=CROSSLINK&id=SO19140](https://knowledge.verisign.com/support/ssl-certificates-support/index?page=content&actp=CROSSLINK&id=SO19140)**

### <span id="page-36-0"></span>Server update installation

The server update for your operating system consists of a compressed file, sm9.41.2003-P2\_<OS>.zip (or .tar), which contains updated files of the HP Service Manager server. These files add to or replace the files in the [SM Server Root]\([SM Server Root]/)RUN, irlang, bin, legacyintegration, and platform\_ unloads directories.

**Note:** If you use an Oracle RDBMS, be aware that Oracle Call Interface (OCI) 11.2.0.3 or later is required for Service Manager. For more information, see the latest *Service Manager 9.41 Support Matrix* at https://softwaresupport.hp.com/group/softwaresupport/support-matrices

#### **Built-in troubleshooting tool (SM Doctor)**

The server patch will install the HP Service Manager Doctor (SM Doctor) tool in the <*SM server root*>\ (<*SMserver root*>/)smdoctor directory. For information on how to use this tool, see the **Guides and reference** > **Troubleshooting** > **HP Service Manager Doctor** section in the Help Center.

### <span id="page-37-0"></span>Upgrade paths

This server patch must be applied on top of an earlier Service Manager 9.4*x* system.

The following server upgrade paths are recommended:

- <sup>l</sup> **New customers**: Install the Service Manager 9.40 GA server, and then apply this server patch.
- <sup>l</sup> **Existing SC6.2, Service Manager 7.11/9.21/9.3x customers**: Uninstall the old server, install the Service Manager 9.40 GA server, and then apply this server patch.
- <sup>l</sup> **Existing Service Manager 9.4x customers**: Apply this server patch.

For installation instructions for the Service Manager 9.40 server, see the *Service Manager 9.40 Interactive Installation Guide*, which you can download from this site:

https://softwaresupport.hp.com/group/softwaresupport/search-result/- /facetsearch/document/KM01294561

### JRE upgrade

For Windows and Linux, the server's embedded JRE is automatically upgraded to version 8 after you apply the server patch; for other Unix-based platforms, you need to manually perform this JRE upgrade. Before you proceed, pay attention to the following issues.

#### **Preventing failure of external web service calls over SSL**

The JRE upgrade will cause external web service calls over SSL to fail if the remote endpoint does not support Server Name Indication (SNI), which is by default activated in JRE 8. Once Service Manager is upgraded to use JRE 8, it starts to use SNI extensions during the SSL handshake. If the remote endpoint does not support SNI, the web service call will fail with an error message.

To solve this issue, do either of the following:

- Activate SNI at the remote end point (recommended)
- . If the remote endpoint does not support SNI extensions, SNI cannot be activated. In this case, add the following JVMOption<*n*> parameter either to the sm.ini file, or to the start command of the servlet(s) in the sm.cfg file:

JVMOption2:-Djsse.enableSNIExtension=false (in sm.ini)

sm -JVMOption2:-Djsse.enableSNIExtension=false (in sm.cfg)

#### **Running the server on Linux with JRE 8**

If you are using a horizontal implementation on Linux, after you upgrade the server, you may not be able to kill a locked session from the Show Locks format (system.status.locks.g). This issue occurs only when JRE 8 is used and only on certain Linux versions.

If it occurs, perform the following steps for the hosts file of each server to the solve the issue:

- 1. Open the hosts file of your server host (/etc/hosts).
- 2. Comment out the following line: 127.0.0.1 localhost

That is, change the line to the following: #127.0.0.1 localhost

- 3. Make sure the hosts file specifies only one host name for your server's IP.
- 4. Repeat the steps above for the rest of the server hosts.

### Server patch installation steps

#### **Caution:**

- The server patch will upgrade your embedded Tomcat to version 6.0.44, and therefore requires additional steps.
- The server patch will upgrade your JGroups (in the RUN/lib directory) to version 3.2.

**Note:** If you have a horizontally-scaled system, you must upgrade all your server instances.

To install the new sever patch, follow these steps:

- 1. Stop all Service Manager clients.
- 2. Stop the Service Manager server.
- 3. Make a backup of the Server installation directory. See also "Backup and backout [instructions"](#page-28-0) on [page](#page-28-0) 29.
- 4. Delete the RUN/tomcat directory. Tomcat in this directory will be upgraded to a higher version after the server patch is installed.
- 5. Delete the RUN/lib directory.
- 6. (For Windows and Linux platforms only) Delete the RUN/jre directory.

**Note:** This is to avoid conflicts between the old JRE and new JRE.

- 7. Extract the compressed files for your operating system into the main Service Manager directory on the server.
- 8. (For UNIX servers only) Set the file permissions for all Service Manager files to "755."
- 9. For the following Unix servers, manually upgrade to one of the following JRE versions, if you have not already done so.

a. Install an appropriate version of JRE for your platform.

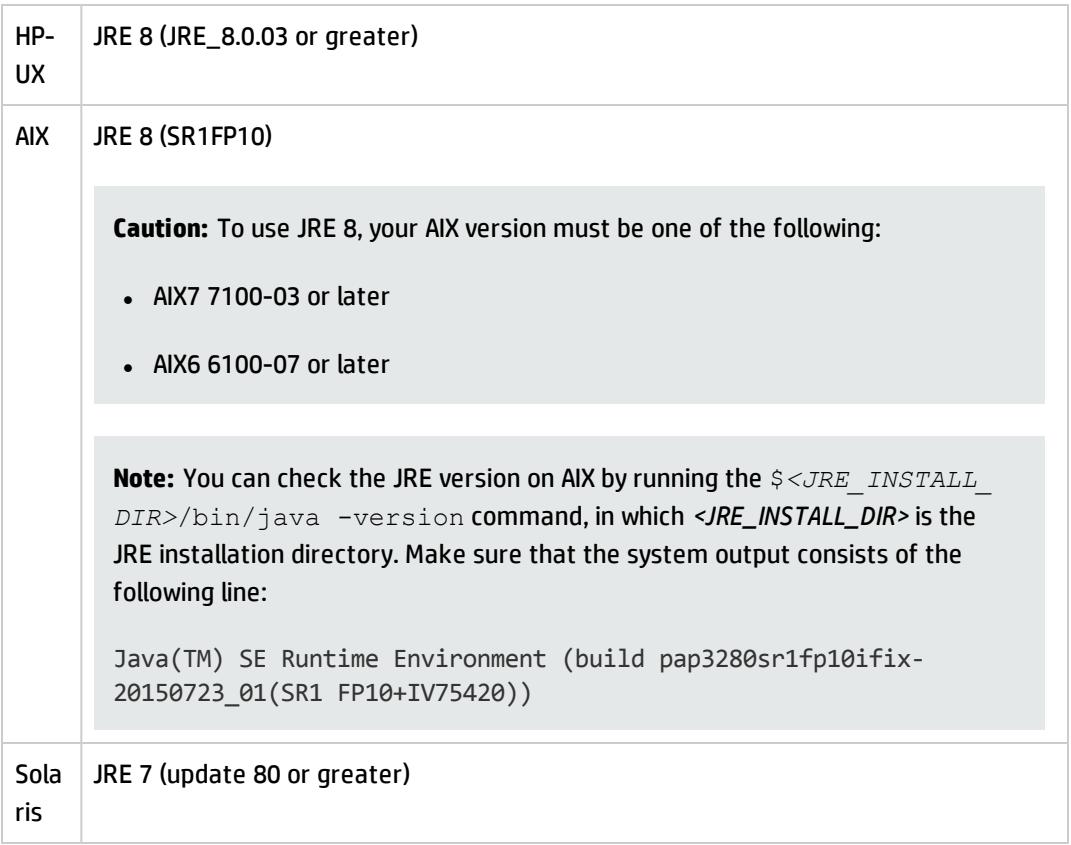

- b. Set your JAVA\_HOME environment variable to point to the correct JDK (if you have JDK installed) or JRE (if you have only JRE installed).
- c. Execute **\RUN\removeLinks.sh** to remove the old symbolic links and then execute **\RUN\setupLinks.sh** to create new symbolic links.
- d. Run the following command to check that the JRE version is correct:

#### **RUN\jre\bin\java –version**

- 10. If you have made any customizations/changes to the original RUN/tomcat folder, restore them in the new RUN/tomcat folder.
- 11. Your old schemastub.xml file (in the <*SM\_Server\_Home*>\RUN\km\styles\ directory) has been updated to a newer version. Either keep your old file by copying it back or keep the updated version (a full reindex for the knowledgebases is then required).

12. Run the **sm -unlockdatabase** command.

**Note:** This step is required the first time you upgrade to 9.30p4 or later; it is also required whenever you change the server's IP address after your upgrade to 9.30p4 or later. The purpose of this step is to prevent stale license information from being kept in the system. In a scaling implementation, you can run this command from any one of your servers.

- 13. Restart the Service Manager server.
- 14. Restart the Service Manager clients.
- 15. Verify the version using either of the methods:
	- <sup>o</sup> From the Windows client, click **Help** > **About Service Manager Server**. The server version should be:

#### **Release9.41.2003 build P2**

<sup>o</sup> From the server's RUN folder, run the **sm -version** command. The server version should be:

**Version: 9.41.2003**

**Patch Level: P2**

### <span id="page-41-0"></span>Web tier installation

The web tier update consists of a compressed file, sm9.41.2003-P2\_Web\_Tier.zip, which contains the installation files (both the .war and .ear files) that are required to install the HP Service Manager web tier. Installing the new web tier will upgrade your web client to this release level.

For detailed deployment steps, see the *Service Manager9.41 Interactive Installation Guide*, which is available to download from [here.](https://softwaresupport.hp.com/group/softwaresupport/search-result/-/facetsearch/document/KM01294561)

**Note:** Service Manager 9.41p1 adds support of JBoss EAP 6.4. For information on how to deploy the web tier on JBoss, see ["Deploying](#page-43-0) the web tier on JBoss EAP 6.4" on page 44.

### New customers

You only need to install the new web tier using the .war or .ear file from the sm9.41.2003-P2 Web Tier.zip file in this release.

### Existing customers

To upgrade your web tier to this patch level, you must back up and uninstall your old web tier, and then install the new web tier. To keep your custom changes, you must back up your customized files and then merge your customizations into the new deployment.

To install the new web tier, follow these steps:

- 1. Make the necessary backups. For more information about how to do this, see Web tier [backout](#page-29-0) [instructions.](#page-29-0)
- 2. Delete or uninstall the existing web tier .war (or the .ear) file.
- 3. Clear the cache of your web application server.
- 4. Deploy the new webtier-9.41.war file or webtier-ear-9.41.ear file.

**Note:** It is best practice to deploy with a unique context root. For example, /webtier-9.41.

- 5. Use a diff utility to compare the new web tier's web.xml file against your backed-up version to ensure that any new parameters are properly merged into the files used in your final deployment. Do this for **application-context.xml** as well as any other files you may have customized (such as style sheets and splash screens).
- 6. Make any new customizations that are necessary for your deployment.
- 7. Restart the web application server.
- 8. Check the version by clicking the HP logo (About HP Service Manager) icon.

The web tier version should be: **9.41.2003-P2**.

### <span id="page-43-0"></span>Deploying the web tier on JBoss EAP 6.4

As of version 9.41p1, the Service Manager web tier adds support for JBoss. Currently, the supported version is JBoss EAP 6.4.

**Note:** The following steps are for Windows. The steps for other operating systems are similar.

To deploy the web tier on JBoss EAP 6.4, follow these steps:

- 1. Download and install Oracle JDK 1.8 from the Oracle web site.
- 2. Set the JAVA\_HOME environment variable to your JDK 1.8 installation directory.
- 3. Download the binary version of JBoss EAP 6.4 from the JBoss website.
- 4. Extract the JBoss package to a local directory.

**Tip:** For more information about JBoss deployment, refer to the %JBOSS\_ HOME%\standalone\deployments\README.txt file.

- 5. Add the JBOSS HOME environment variable, and set it to the JBoss installation directory (see step 4).
- 6. Make the following changes to JBoss.
	- a. Add the following path entries (which are highlighted in red) to the %JBOSS\_ HOME%\modules\system\layers\base\sun\jdk\main\module.xml file :

<dependencies>

<system export="true">

<paths>

<path name="com/sun/org/apache/xalan/internal/xsltc"/>

```
<path
```
name="com/sun/org/apache/xalan/internal/xsltc/dom"/>

<path

name="com/sun/org/apache/xalan/internal/xsltc/runtime"/>

```
<path name="com/sun/org/apache/xerces/internal/dom"/>
                <path name="com/sun/org/apache/xerces/internal/jaxp"/>
                <path name="com/sun/org/apache/xerces/internal/util"/>
                <path name="com/sun/org/apache/xml/internal/dtm"/>
                <path name="com/sun/org/apache/xml/internal/dtm/ref"/>
                <path
name="com/sun/org/apache/xml/internal/serializer"/>
                ...
              </paths>
            <exports>
                <include-set>
                    <path name="META-INF/services"/>
                </include-set>
            </exports>
        </system>
    </dependencies>
```
b. In the %JBOSS\_HOME%\modules\system\layers\base\javax\xml\jaxpprovider\main\module.xml file, comment out the "xalan" dependency:

<module xmlns="urn:jboss:module:1.1" name="javax.xml.jaxp-provider">

<dependencies>

<!--<module name="org.apache.xalan" services="import"/>-->

<module name="org.apache.xerces" services="import"/>

<module name="org.codehaus.woodstox" services="import"/>

</dependencies>

</module>

c. In the %JBOSS\_HOME%\modules\system\layers\base\javax\ws\rs\api\main\module.xml file, comment out the "resteasy" dependency:

<dependencies>

```
<!--<module name="org.jboss.resteasy.resteasy-jaxrs"
services="export"/>-->
```

```
</dependencies>
```
d. In the %JBOSS\_HOME%\standalone\configuration\standalone.xml file, comment out the extension and subsystem reference (according to the specific JBoss launch mode):

```
...
   <!--<extension module="org.jboss.as.jaxrs"/>-->
   ...
   <!--<subsystem xmlns="urn:jboss:domain:jaxrs:1.0"/>-->
```
- 7. Extract the webtier-9.41.war file to a folder. For example, a folder named webtier-9.41.
- 8. Rename the webtier-9.41 folder to webtier-9.41.war.
- 9. Make necessary changes to the web.xml located in the webtier-9.41.war/WEB-INF/ directory.
- 10. Copy the webtier-9.41.war folder to %JBOSS\_HOME%\standalone\deployments\ folder.
- 11. Open your operating system command prompt, and execute the following command to create a deployment marker file:

echo>> %JBOSS HOME%\standalone\deployments\webtier-9.41.war.dodeploy

The filesystem deployment scanner in JBoss EAP 6 relies on this marker file, which serves as a sort of command, to deploy or redeploy the web tier content.

- 12. Start JBOSS manually from the %JBOSS\_HOME%\bin directory by clicking the standalone.bat file.
- 13. Wait until **webtier-9.41.war.dodeploy** in the %JBOSS\_HOME%\standalone\deployments\ directory is changed to **webtier-9.41.war.deployed**.
- 14. Launch the web client URL to test the connection.

For example, test with this URL: http://localhost:8080/webtier-9.41

**Note:** The JBoss communications ports are defined in the %JBOSS\_ HOME%\standalone\configuration\standalone.xml file. The default HTTP port is 8080.

## <span id="page-46-0"></span>Configuration notes for the user experience improvements in the web client

#### **Sidebar mode**

The sidebar mode only works in Power User view (index.do) and Employee Self-Service view (ess.do), but does not work in Accessible view (accessible.do) and Self-Service Accessible view (accessible\_ess.do).

#### **Accordion mode**

When you deploy the Service Manager 9.4*x* web client together with a version of the Service Manager applications that is earlier than 9.40, you need to perform the following actions:

- You must install the QCCR1E114612\_SM940\_SM930.unl file. Otherwise, the System Navigator does not work.
- <sup>l</sup> We recommend that you set the *Enablesidebarmenu* parameter to "False" to disable the icons and the sidebar mode of the System Navigator. Otherwise, the Service Manager web client uses the default icon for all menu items.

#### **Quick help**

Service Manager 9.40 or later moves the keyboard shortcut configurations from the web.xml file to the shortcut.xml file, which is located in the web tier's WEB-INF folder.

If you have customized keyboard shortcuts in a previous version of Service Manager and you upgrade to Service Manager 9.40 or later, you must move the keyboard shortcut configurations from your old web.xml file into the shortcut.xml file. Otherwise, your customized keyboard shortcuts do not work. For more information about how to configure the shortcut.xml file, refer to the following online help topic:

```
System Administration > Tailoring > Web tier > Editing Web client Key bindings
```
<span id="page-46-1"></span>If the configuration of the shortcut.xml file is incorrect, the shortcut list displays an error message.

### Windows client installation

**Note:** No features are being added to the Service Manager Windows (Eclipse) client. We recommend that Service Manager administrators deploy one of the other three clients (web client, SRC client, or Mobility client) to end users. You still need the Windows client to perform administrative tasks.

The Windows client update consists of a compressed file, sm9.41.2003-P2\_Windows\_Client.zip, which contains the executable installation files of the new Windows client. Installing the new Windows client will upgrade your Windows client to this patch level. This version of the Windows client comes with an updated version of JRE 8.

For installation instructions, see the *Service Manager9.41 Interactive Installation Guide*, which is available to download from [here](https://softwaresupport.hp.com/group/softwaresupport/search-result/-/facetsearch/document/KM01294561).

**Note:** The Windows client installer will also install the Client Configuration Utility in the <*Service Manager installation path*>\Client\ClientConfiguration directory. To run the utility, double-click the confutil.bat file in this directory. However, we recommend that you use the web client if you want to provide end users with a customized client.

### New customers

You only need to install the new Windows client.

### Existing customers

You need to back up and uninstall the old Windows client, and then install the new Windows client.

To install the new Windows client, follow these steps:

- 1. Stop the Service Manager Windows client.
- 2. Make necessary backups. For details, see Windows client backout [instructions.](#page-30-0)
- 3. Uninstall the Service Manager Windows client. (Your connection and personalized settings are retained.)
- 4. Run **setupclient.exe** to install the new client.
- 5. Check the version in **Help** > **About Service Manager Client**.

The client should be Release: **9.41.2003-P2**.

## <span id="page-48-0"></span>Applications Update installation

This release does not contain an applications or upgrade package. The latest applications version is 9.41. An applications upgrade is optional, and you can install the Service Manager 9.41 Applications or Upgrade package according to your current applications version.

You can find the SM 9.41 Applications or Upgrade package as well as *HP Service Manager 9.41 Release Notes* in the Service Manager 9.41 installation media.

# <span id="page-48-1"></span>Application Unload installation

**Note:** All unload files in the server's platform\_unloads directory in this release have been already merged into Service Manager applications 9.41 . These files are provided just in case you do not plan to upgrade to applications 9.41 while still want to take advantage of the relevant new features or fixes. Unload files included in this release are for Service Manager 9.3*x* applications, because the server and clients in this release do not support applications versions earlier than 9.3*x*. For the specific applications version to which each unload applies, see the "Applicable applications version" column in the following table.

#### **Unload Files Included in the current patch**

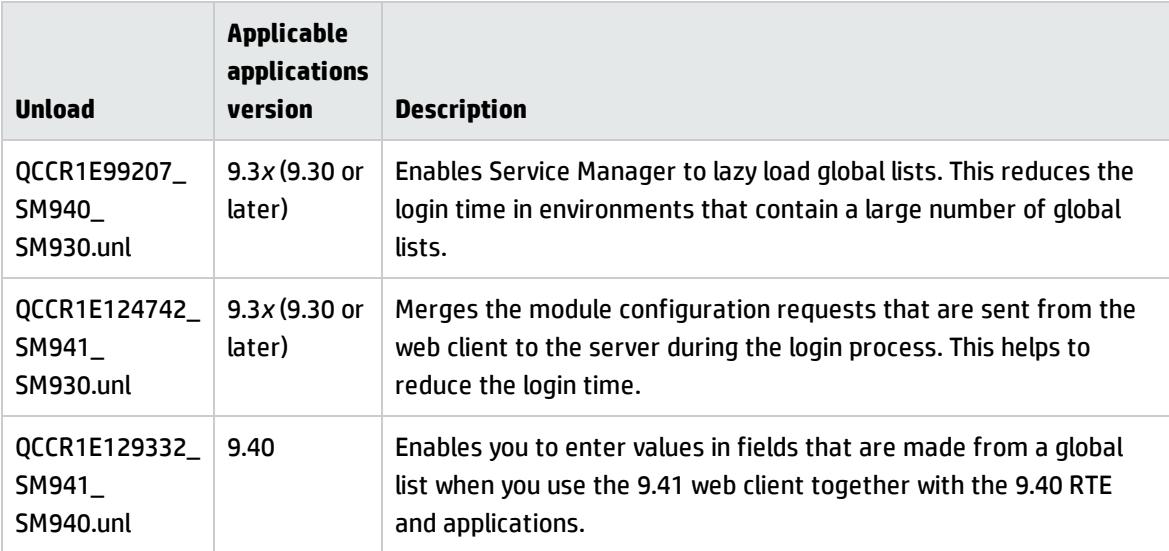

This release includes the following unload files.

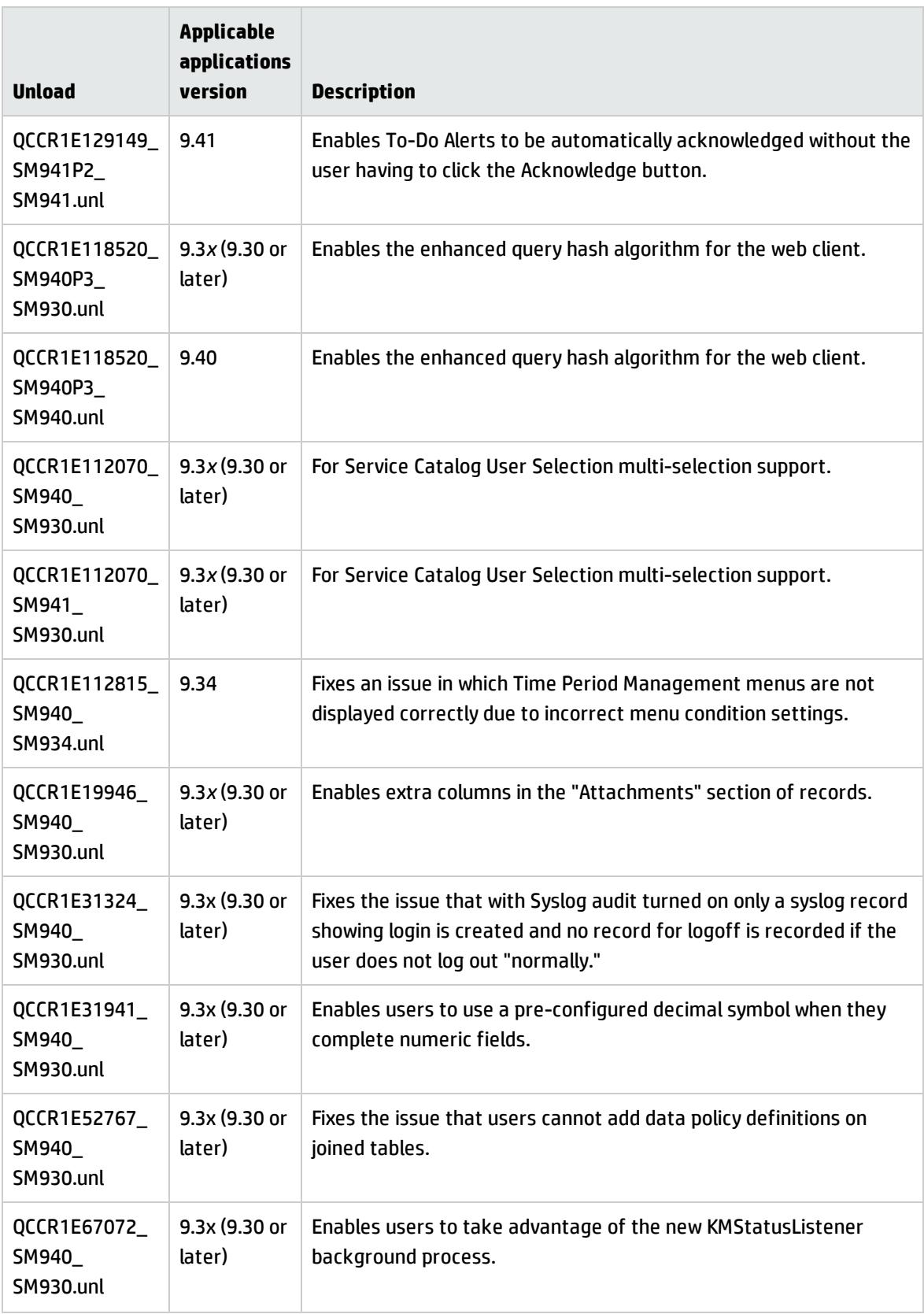

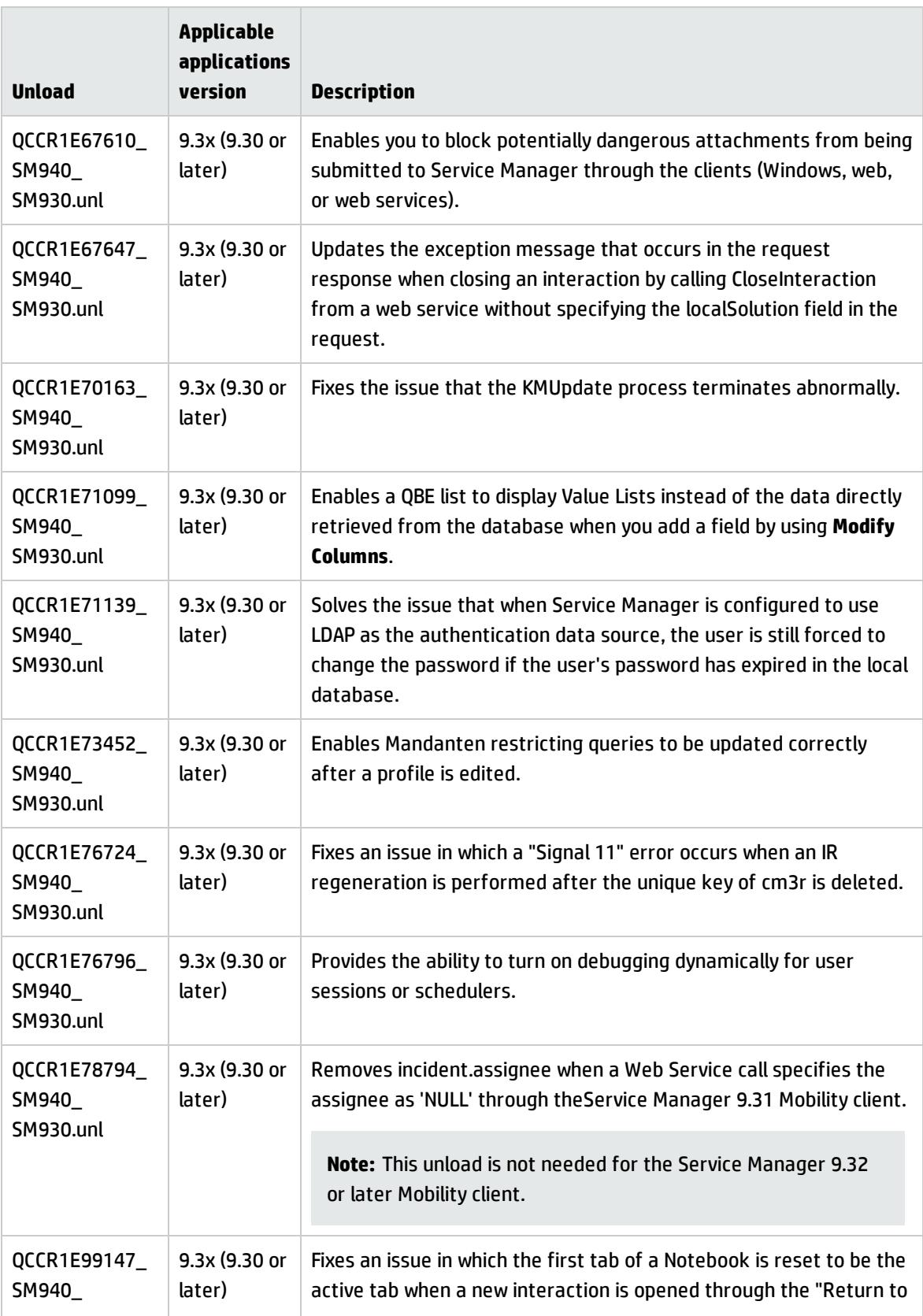

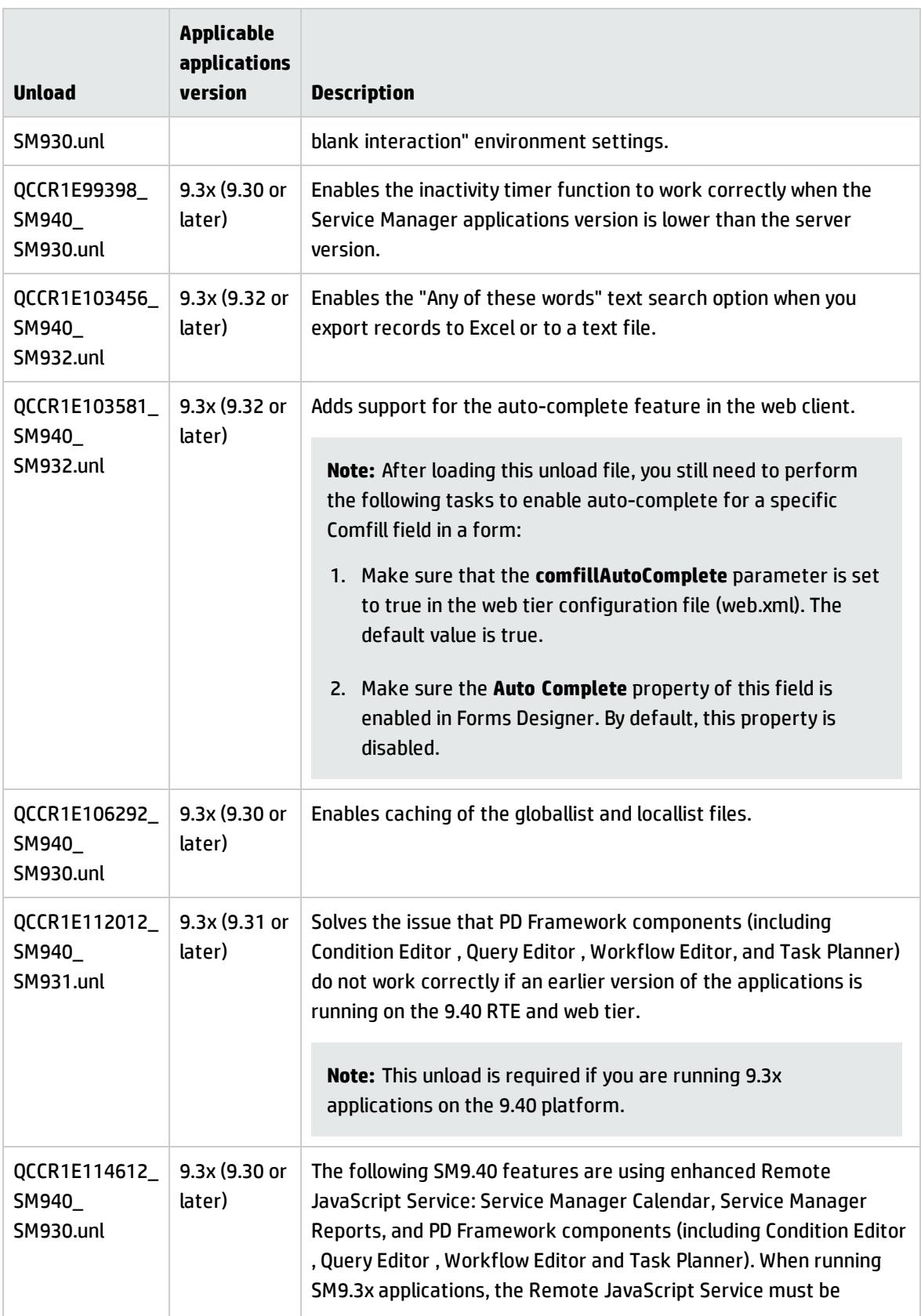

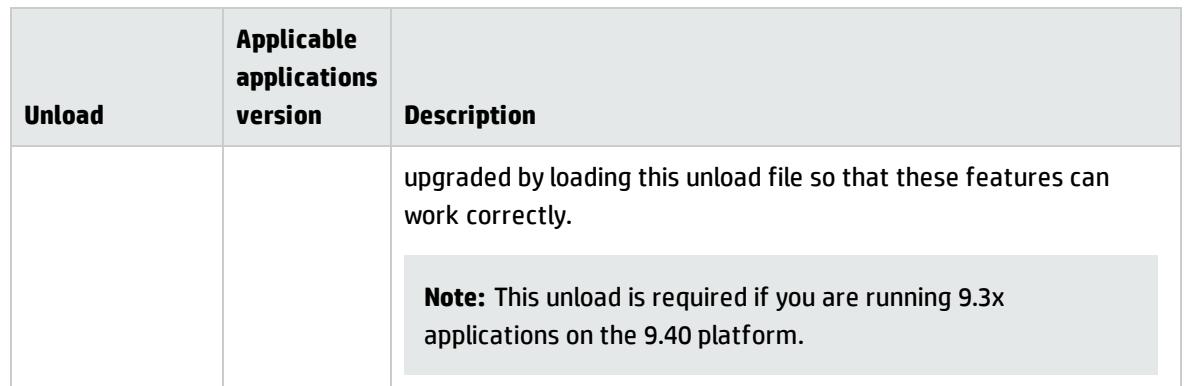

#### **How to load an unload file**

**Tip:** If your application version is 9.30 ap3, 9.31, or a later version, we recommend that you use Unload Manager to load an unload file, because Unload Manager can help you create a backup of your old data and reconcile conflicts during the installation of the unload. If you are running an application version that is not one of these, Unload Manager is not available, and you can use Database Manager instead.

<span id="page-52-0"></span>For detailed steps, search for the following topic in the online help: *Load an unload file*.

### Service Request Catalog (SRC) installation

Service Manager 9.41p2 includes the SRC package (src9.41p2.0017.zip), which contains:

- The SRC deployment file ( $src-9.41p2.war$ )
- Unload files for SRC 9.41.p2 and for previous versions

#### **Unload file naming convention**

The unload files use the following naming convention: <CR\_ID>\_SRCxxxPxx\_SMxxx.unl, where:

- <CR\_ID>: The identification number of the applications defect that the unload file fixes. For example, QCCR1E12345.
- SRCxxxPxx: The minimum SRC patch level that requires the unload file. For example, SRC940p1, which means the unload file comes with the SRC9.40 patch 1 and should be used for patch 1 or higher.

• SMxxx: The Service Manager applications version that requires the unload file. For example, SM941, which means the unload file is intended only for Service Manager applications version 9.41.

#### **Unload files included in the SRC 9.41 patches**

The following unload file is included in the SRC 9.41 patch releases.

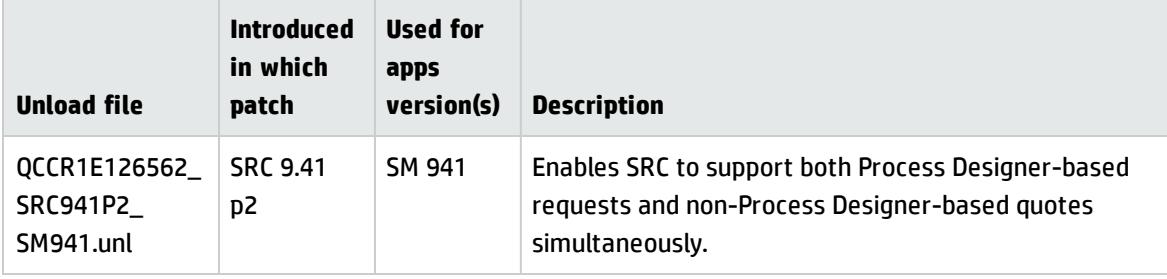

**Note:** In this release, the English version of the online help is updated for Service Request Catalog 9.41, while the localized versions are still based on SRC 9.32.

Before you proceed, read the *Service Request Catalog 9.41 Interactive Installation Guide* and the *Service Request Catalog 9.41 Customization Guide*, which are available to download from [here](https://softwaresupport.hp.com/group/softwaresupport/search-result/-/facetsearch/document/KM01294561).

**Note:** Users who want to use Service Request Catalog on their tablet devices can download the HP Service Request Catalog app to their device from Google Play or the Apple App Store. To locate these apps, search for "HP SRC" in the appropriate store.

The HP Service Request Catalog 9.41 tablet app supports Service Request Catalog versions 9.33 through 9.41p2.

#### **New customers**

- 1. Deploy the src-9.41p2.war file by following the instructions in the *Service Request Catalog 9.41 Interactive Installation Guide*.
- 2. Configure SRC 9.41p2 by following the instructions in the *Service Request Catalog 9.41 Customization Guide*.

#### **Existing customers**

- 1. Install SRC 9.41p2, as described above.
- 2. Migrate your customizations from the old deployment to SRC 9.41p2.

### <span id="page-54-0"></span>Mobility client installation

Service Manager 9.41p2 includes a compressed file (sm9.41.2000-P2\_Mobility.zip), which contains the following files:

- Mobility client installation file (webapp-9.41.2000.war)
- Mobility client self-service interface unload (MOBILITY\_ESS\_SM941\_SM932.unl)
- Unload to fix the issue in QCCR1E123225 (QCCR1E123225\_SM941P1\_SM932.unl)
- Unload to fix the issue in QCCR1E125623 (QCCR1E125623\_SM941P1\_SM930.unl)

New customers can directly install the new Mobility client by deploying the webapp-9.41.2000.war file, while existing customers must uninstall their old Mobility client and then install the new one.

The Mobile ESS module is included in the Service Manager 9.40 or later applications, but not in earlier versions of the Service Manager applications that are supported by the Service Manager 9.4*x* platform (that is, Service Manager 9.34, 9.33, or 9.32). The .unl file is provided for customers running an older version of the Service Manager applications who want to use the Mobile ESS module.

#### **Installation steps**

**Note:** The Service Manager 9.41p2 Mobility client supports Apache Tomcat 7.0 and 8.0 web application servers. Additionally, it can only work with Service Manager server 9.40 or later and applications 9.32 or later.

For more information about how to install the Service Manager 9.41p2 Mobility client, refer to the *Service Manager 9.41 Mobile Applications User Guide*, which you can access from [here](https://softwaresupport.hp.com/group/softwaresupport/search-result/-/facetsearch/document/KM01294561).

#### **Enabling the Mobility self-service interface when running applications 9.32, 9.33, or 9.34**

The Service Manager 9.41p2 Mobility client comes with a self-service user interface. However, if you are running the 9.32, 9.33, or 9.34 applications, you must load the MOBILITY\_ESS\_SM941\_SM932.unl file to enable this interface. For instructions on how to load an unload file, see "Application Unload [installation"](#page-48-1) on [page](#page-48-1) 49.

# <span id="page-55-0"></span>Additional information

- <sup>l</sup> *Service Manager 9.41 Installation and Upgrade [Documentation](https://softwaresupport.hp.com/group/softwaresupport/search-result/-/facetsearch/document/KM01294561) Center* (for detailed instructions on how to install Service Manager, including all backup and backout procedures)
- **.** Service [Manager](https://softwaresupport.hp.com/group/softwaresupport/support-matrices) Support Matrices
- As always, we encourage you to actively participate in making Service Manager better. Please follow us on Twitter at [@HPITSM](https://twitter.com/HPITSM), join our LinkedIn group "HP [ITSM](https://www.linkedin.com/groups/HP-ITSM-4828727)," or join the discussion on our [blog](http://h30499.www3.hp.com/t5/IT-Service-Management-Blog/bg-p/sws-ITSM_BLOG).

# <span id="page-56-0"></span>Send Documentation Feedback

If you have comments about this document, you can contact the [documentation](mailto:ovdoc-ITSM@hp.com?subject=Feedback on Service Manager 9.41 Patch 2 Release Notes (Service Manager 9.41)) team by email. If an email client is configured on this system, click the link above and an email window opens with the following information in the subject line:

#### **Feedback on Service Manager 9.41 Patch 2 Release Notes (Service Manager 9.41)**

Just add your feedback to the email and click send.

If no email client is available, copy the information above to a new message in a web mail client, and send your feedback to ovdoc-ITSM@hp.com.

We appreciate your feedback!

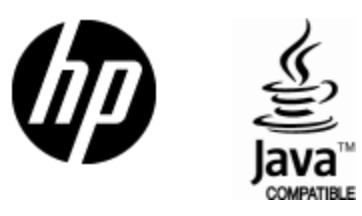

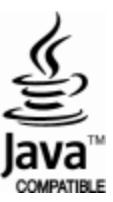